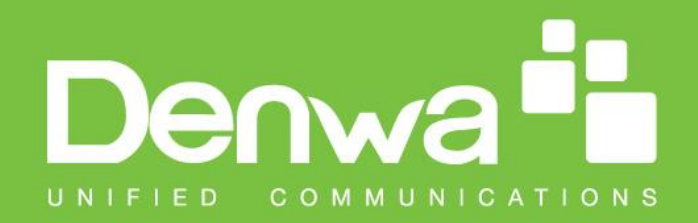

# **DW-V-AXT-ANDROID VIDEO DOOR PHONE TOUCH**

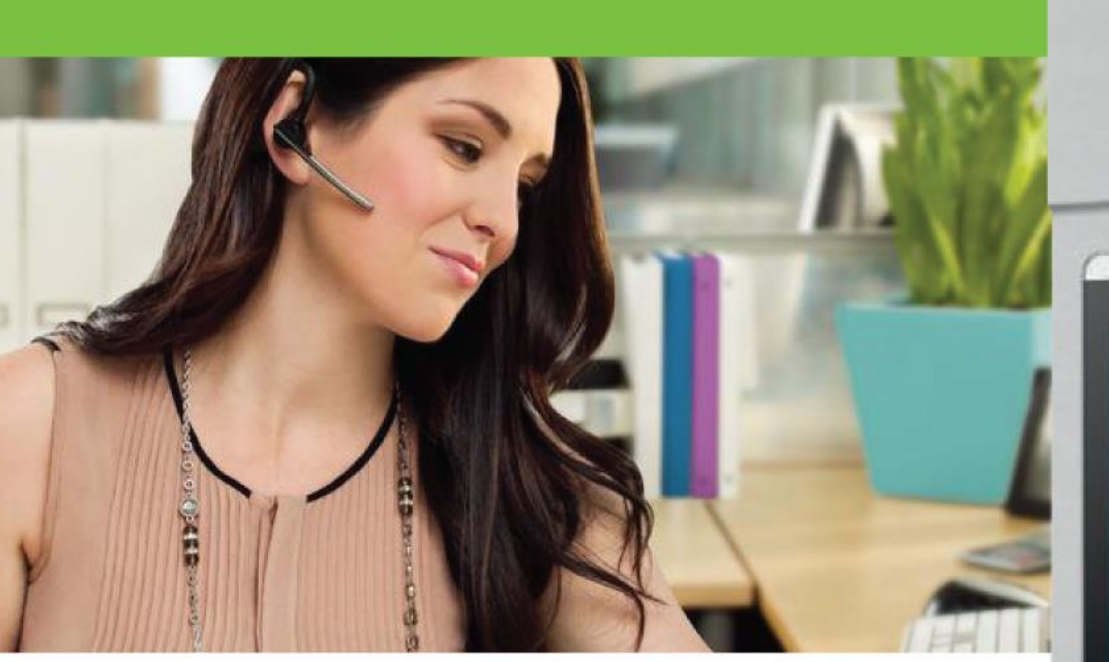

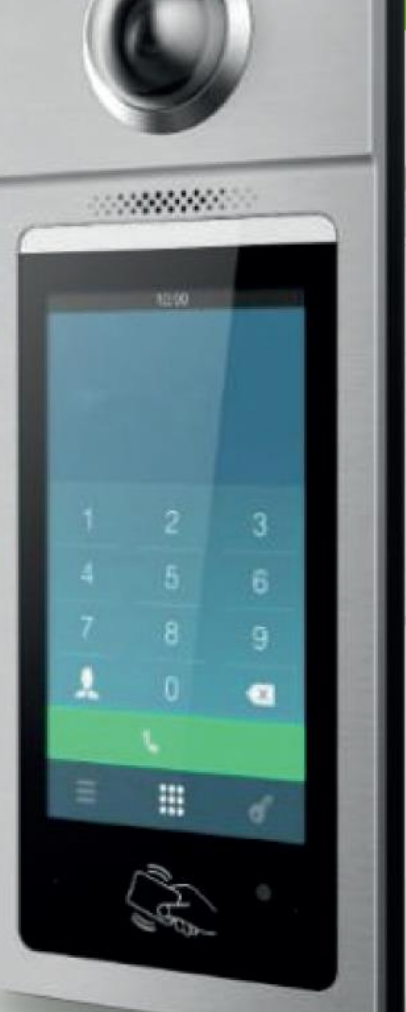

# Door Phone **User Manual**

# CE FC X & X

www.denwaip.com

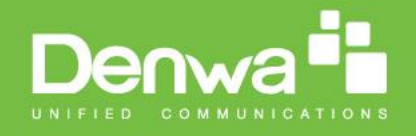

# **Content**

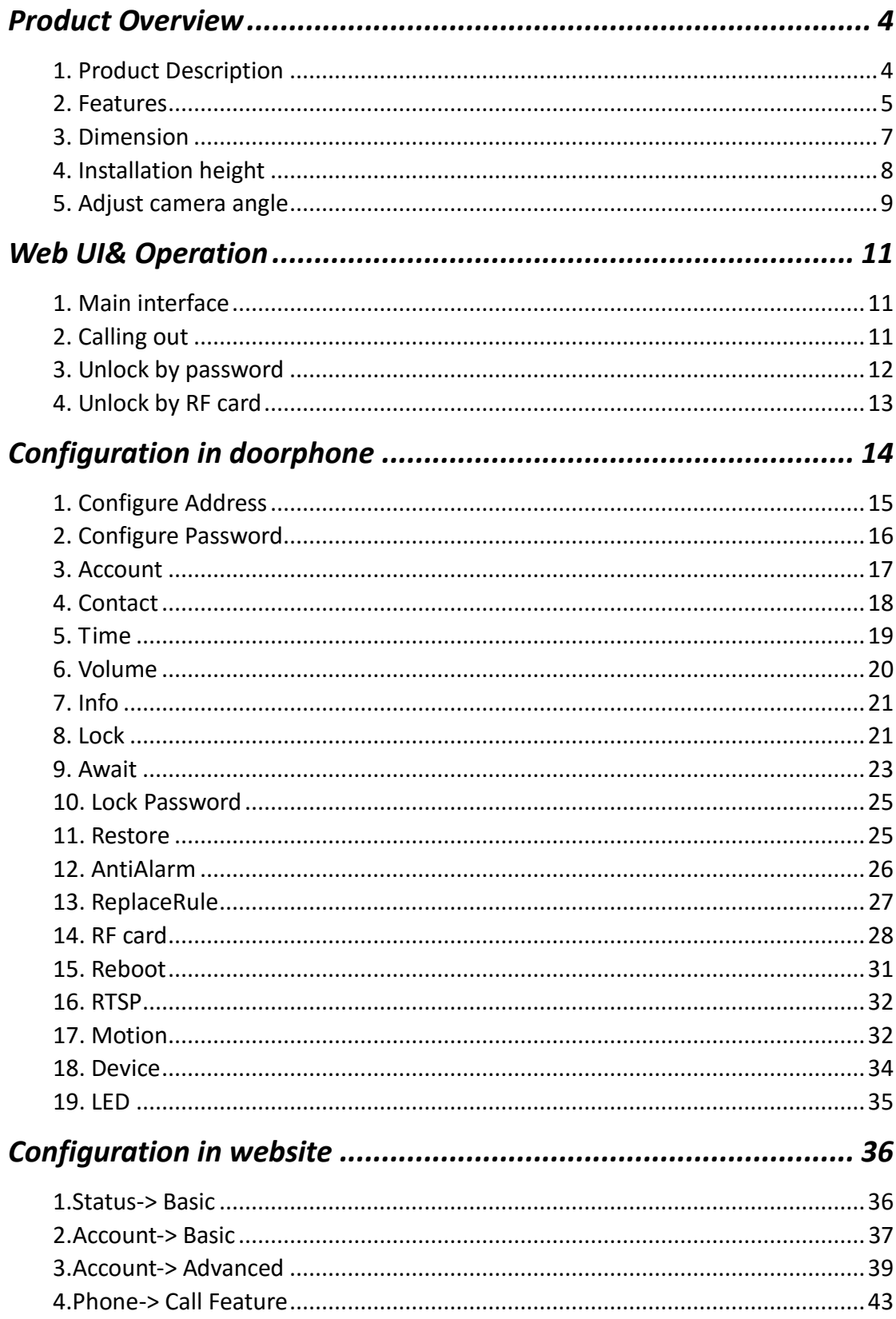

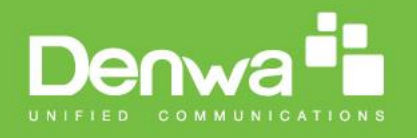

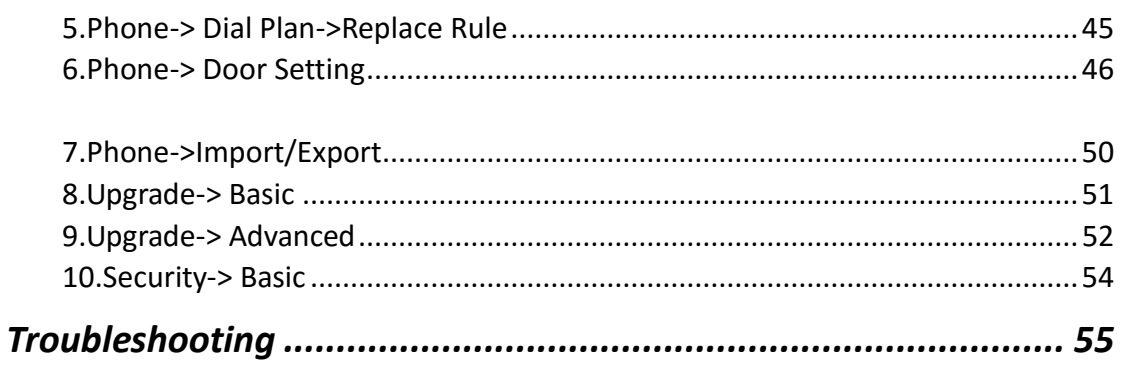

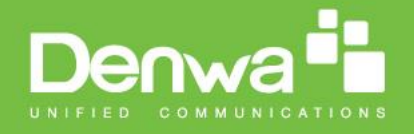

# <span id="page-3-0"></span>*Product Overview*

### <span id="page-3-1"></span>**1.Product Description**

The Denwa DW-V-AXT-ANDROID is the video door phone, that you can connect with your Denwa IP Phones for remote unlock control and monitoring. You can operate the indoor handset to communicate with visitors via voice and video, and unlock the door if you wish. Visitors can either enter password to unlock the door or dial room number to call the host. It's applicable in apartment, villas, Office, building and so on.

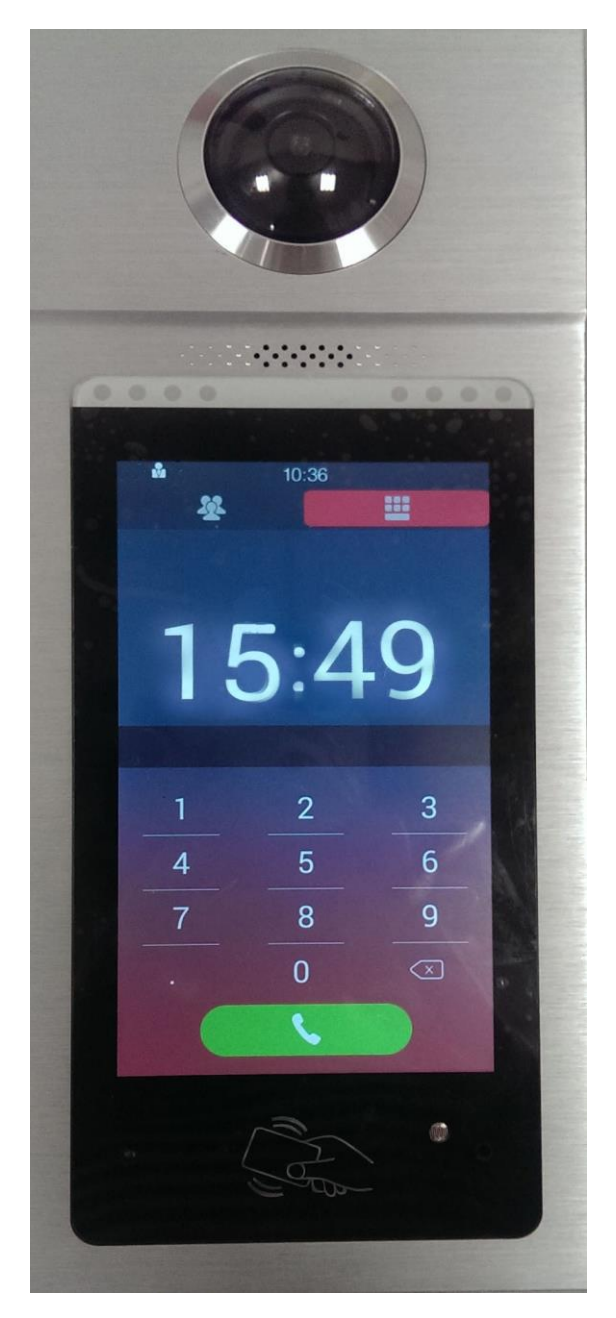

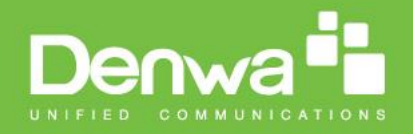

#### <span id="page-4-0"></span>**2.Features**

#### **Phone Features**

- **•** HD Voice
- 2 Lines (support 2 SIP accounts)
- Phonebook (1000 Contacts, 100 Groups)
- Volume Adjustable
- Auto Answer
- **•** Dial Replace Rule
- Wideband Codec: G.722
- **Narrowband Codec: PCMA, PCMU, G.729**
- **AGC, Echo Canceller**
- **•** Full-Duplex Speakerphone
- **Support RF Key**
- Support Private Key
- DTMF Code

#### **Physical Features**

- Size: 317x130x23mm (HxWxD)
- Weight: 1.34kg
- Body material: all-aluminum
- Display: 7" IPS LCD
- **•** Screen: 7" capacitive touch screen
- Camera: 5 Mega pixels, automatic lighting
- 12V DC connector
- Water-proof & Dust-proof: IP65
- Collision-proof: IK06

#### **SIP Features**

- SIP v1(RFC2543), SIP v2(RFC3261)
- Audio codecs: G.711a, G.711μ, G.722
- Video codecs: H.263, H.264
- **•** Echo Cancellation
- **•** Voice Activation Detection
- **•** Comfort Noise Generator

#### **Video Features**

• Resloution: up to 1080p

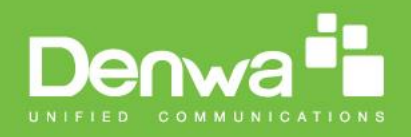

- Maximum image transfer rate: 1080p 30fps
- Video codecs: H.263, H.264
- High intensity white LEDs for picture lighting during dark hours with internal light sensor

#### **Network Features**

- SIP V1(RFC2543), V2(RFC3261)
- 3 DTMF modes: In-Band, RFC2833, SIP INFO
- **HTTP Web Server for Management**
- **•** Upgrade Firmware From Website
- 10/100 Mbps Ethernet connection
- DHCP Client or Static IP
- Network-Time-Protocol

#### **Door Entry Features**

- Android OS for any 3rd party software or customization
- $\bullet$  Internal DPDT relay for controlling a door opener;
- Relays controlled individually by DTMF tones or messages
- Multi-way Unlock: IC Card, PassNumber, Guestures
- G-sensor for self-defence alarm
- Volume control for speaker
- **•** Gain control for microphone
- Camera permanently optrational, not just during calls
- White balance: auto
- Viewing angle: 900
- Auto-night mode with LED illumination
- Minimum illumination: 1LUX (without LED illumination)
- Max call length setting
- Input DTMF code in talking interface

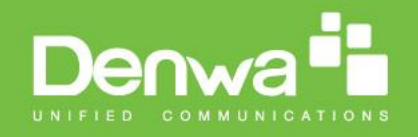

# <span id="page-6-0"></span>**3. Dimension**

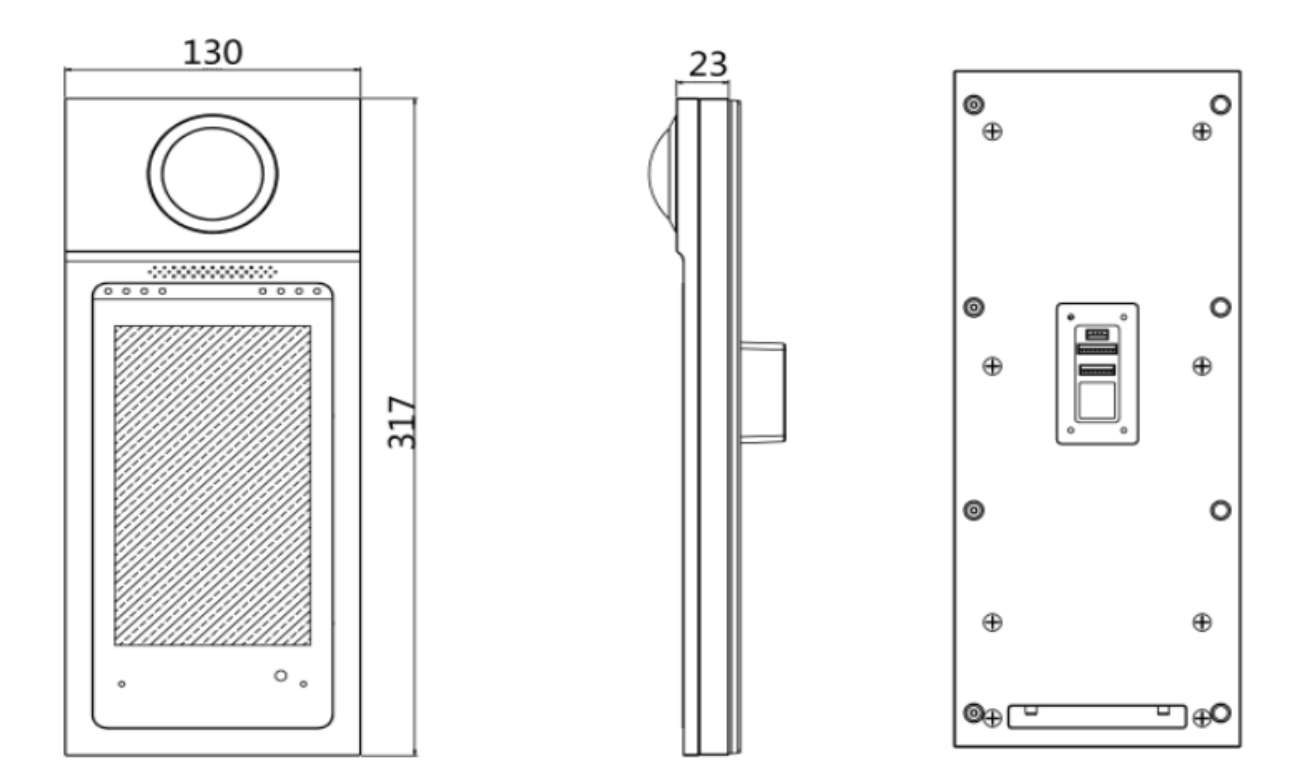

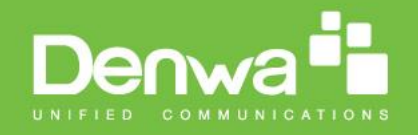

# <span id="page-7-0"></span>**4. Installation height**

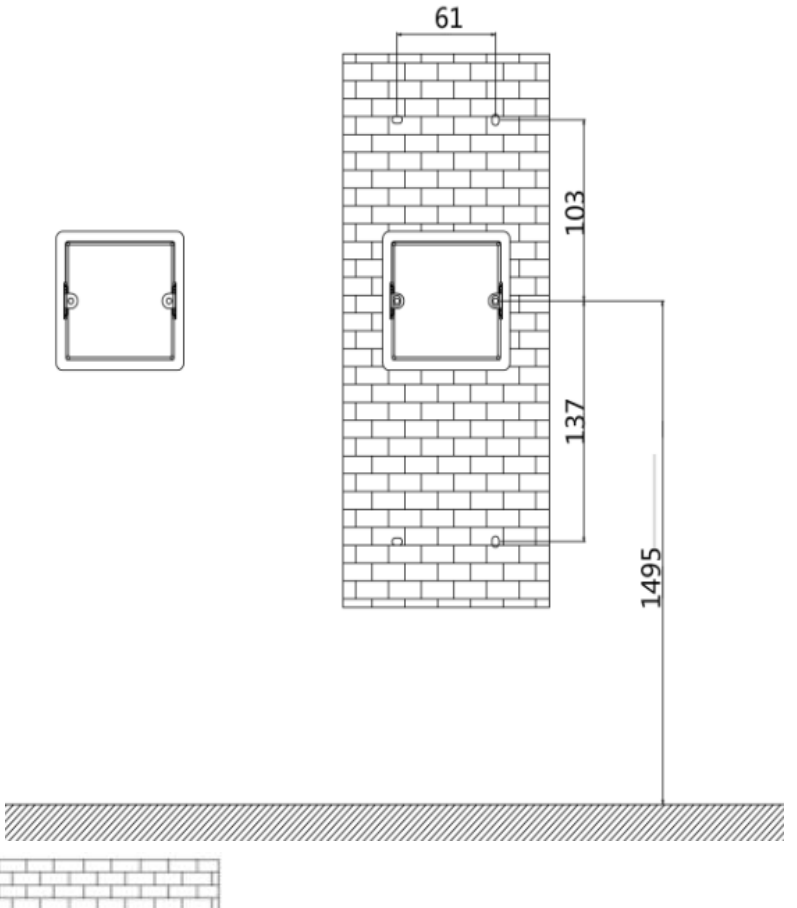

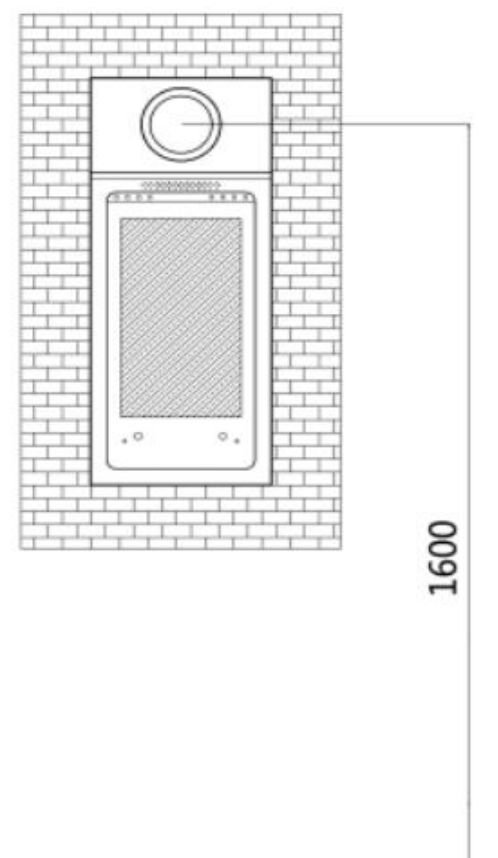

\*It is recommended that the distance between camera and ground remains 1.6m.

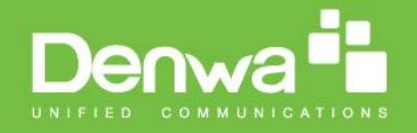

# <span id="page-8-0"></span>**5. Adjust camera angle**

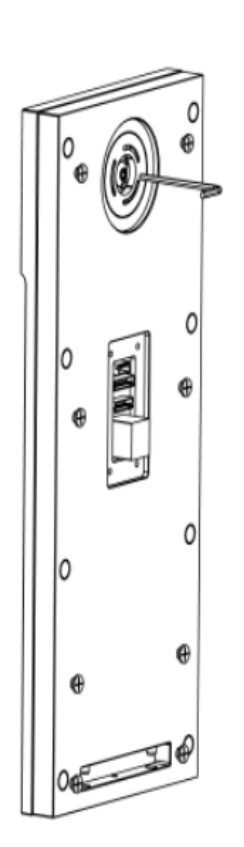

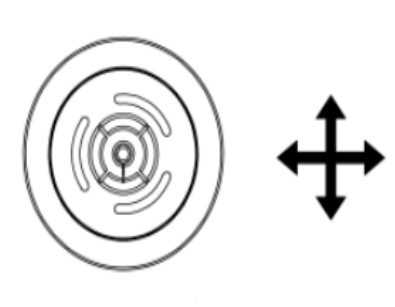

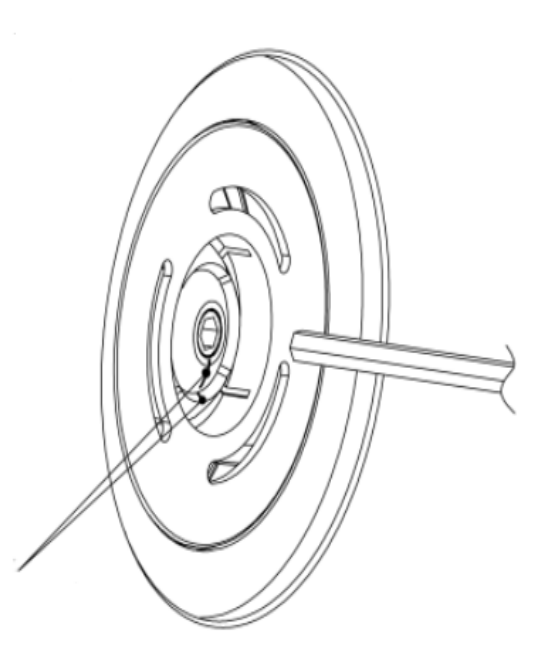

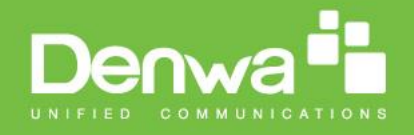

# <span id="page-9-2"></span><span id="page-9-0"></span>*Web UI & Operation*

### <span id="page-9-1"></span>1. **Main interface**

The default screen after boot up is the password unlock screen,  $\mathbf{H}$ touch to switch screen to dial pad.

### 2. **Calling out**

In dial pad, input desired number than press to dial out. The screen  $\mathbf \bigcup$ will turn to calling, or talking when there is a conversation.

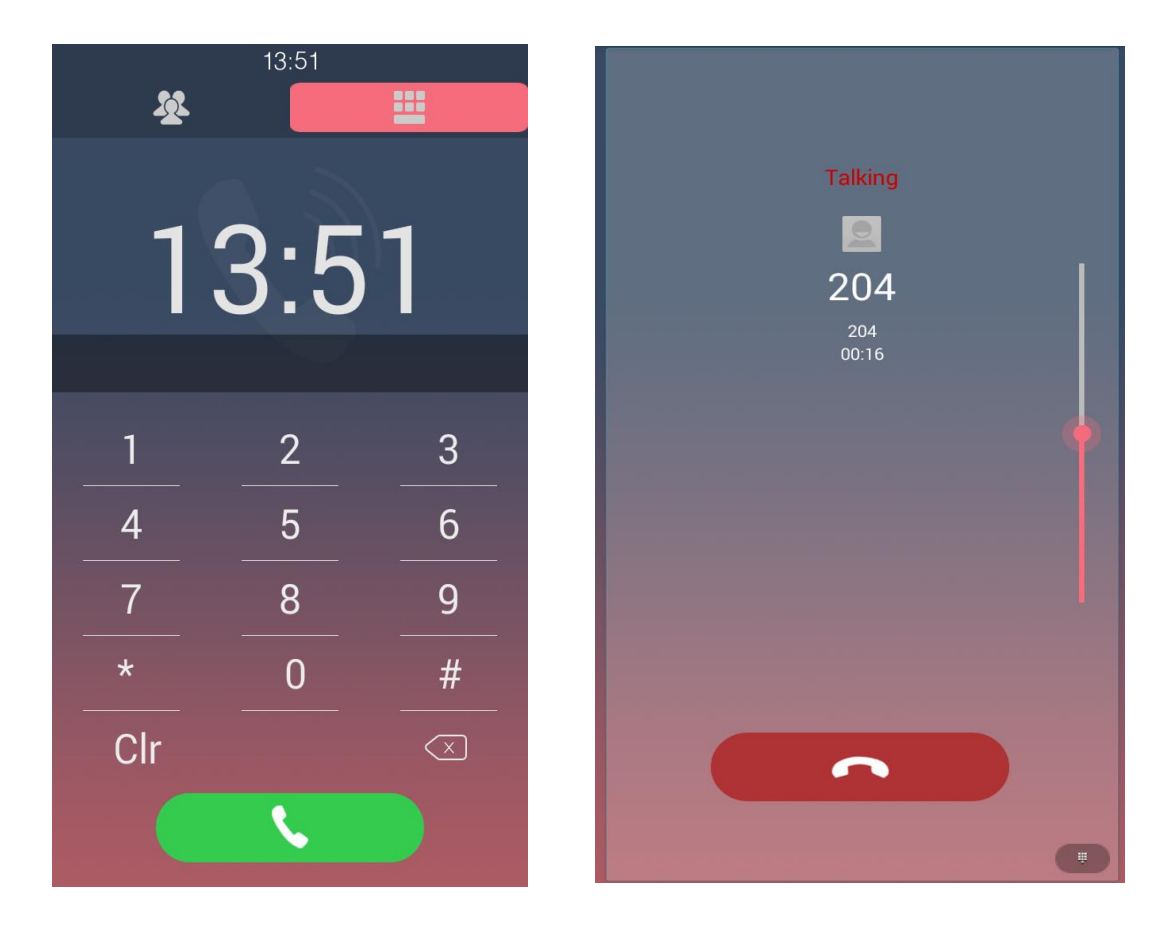

### <span id="page-9-3"></span>3. **Unlock by password**

In password screen, input password to unlock the door. Once password correct, the screen will prompt "Open Lock Success" and door will open. Otherwise, screen will prompt "Open Lock failed". To configure password, please refer to "Configure password" in Configuration section.

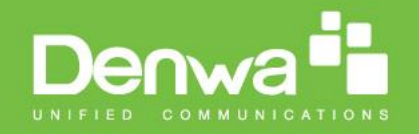

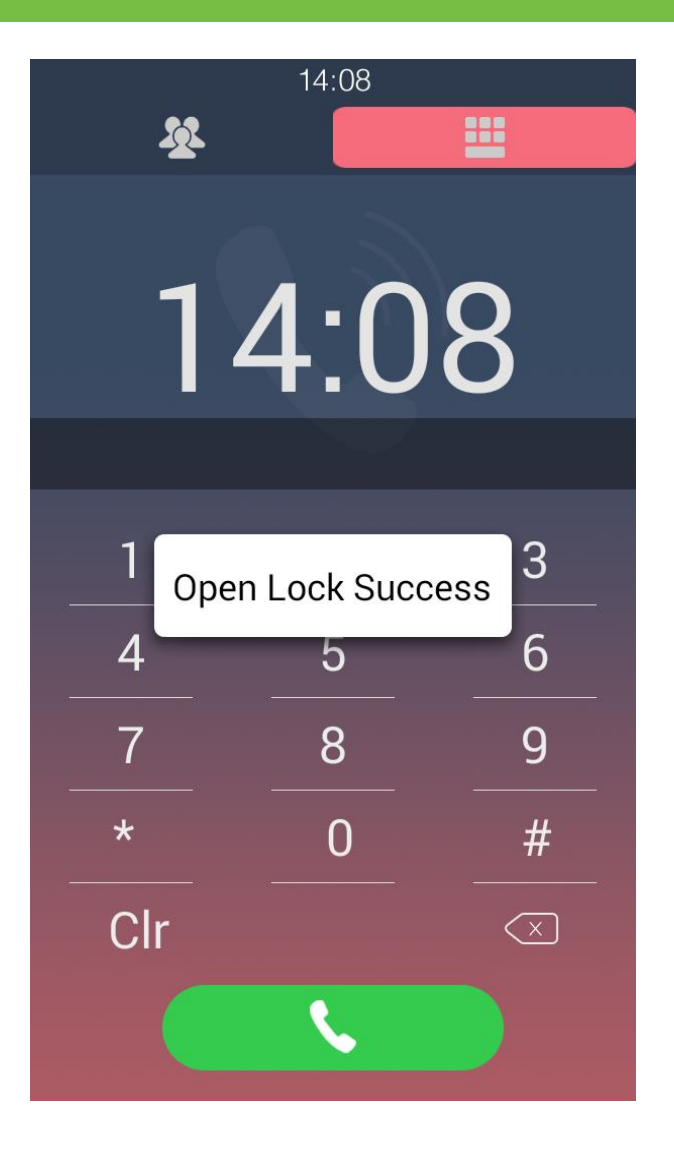

### <span id="page-10-0"></span>4. **Unlock by RF card**

Place RF card close to sensor area, if the card was bound to the door phone before, screen will prompt "Open Lock Success". For RF card recognition, please refer to "RF card" in Configuration section.

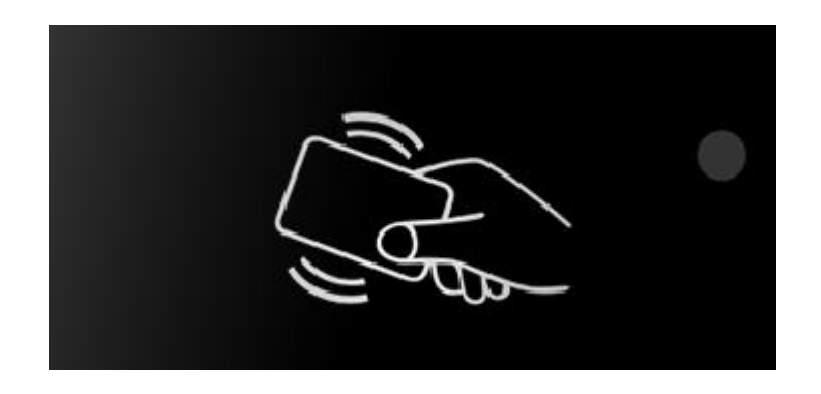

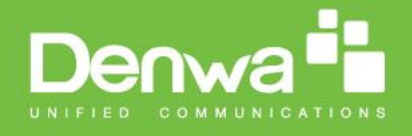

# <span id="page-11-0"></span>*Configuration in Door Phone*

To configure each feature on DW-V-AXT-ANDROID, user need activate Factory setting mode. On the dial mode, dial "9999" then press "dial". When prompt Setting interface, press "3888"(default) then "OK" to enter Factory setting.

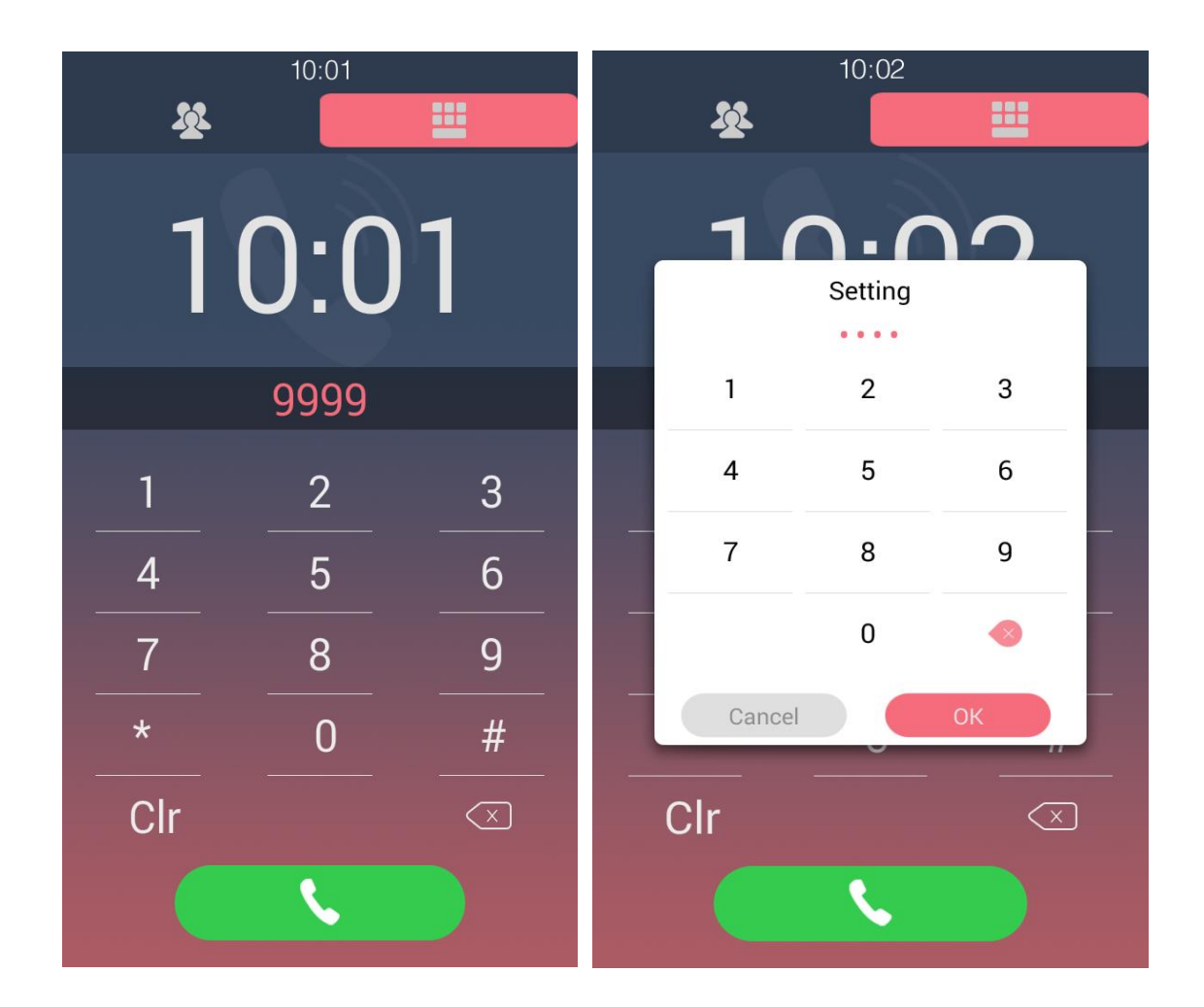

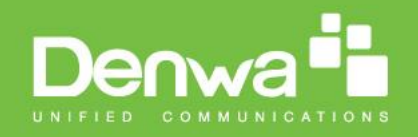

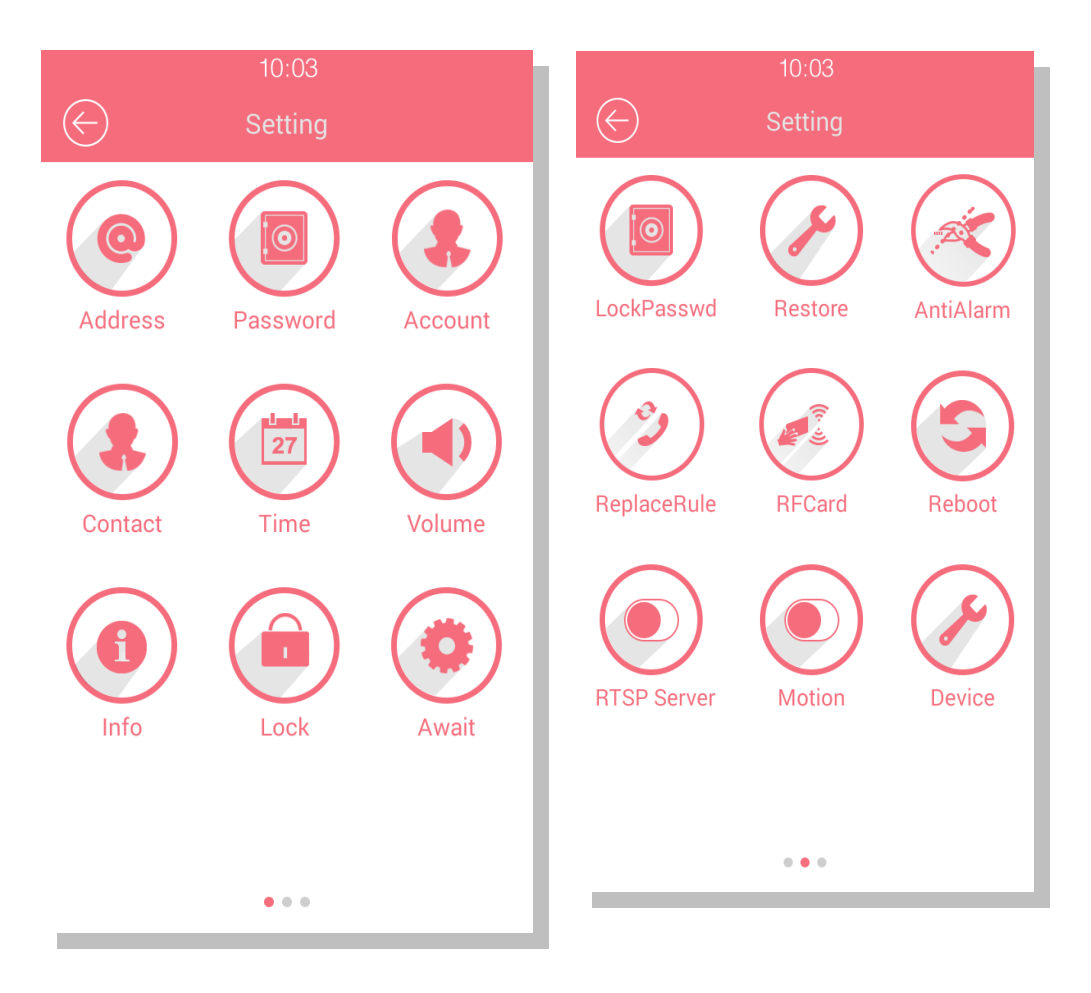

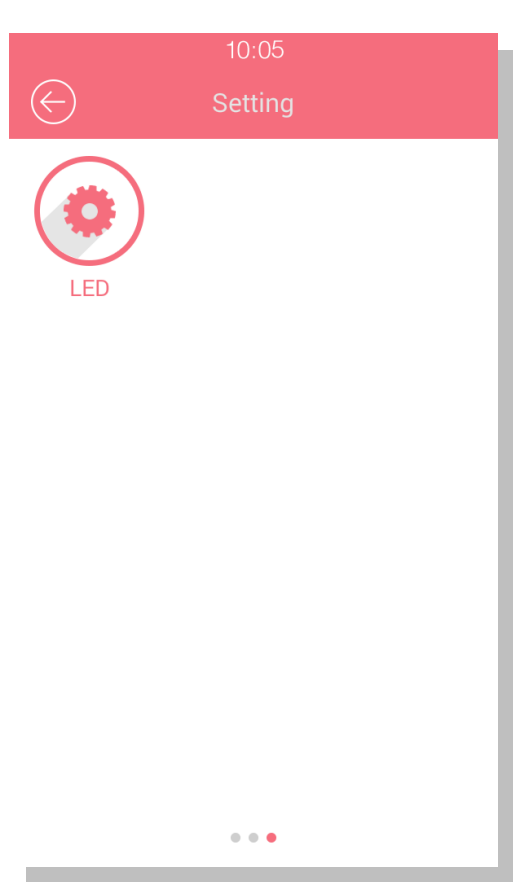

www.denwaip.com

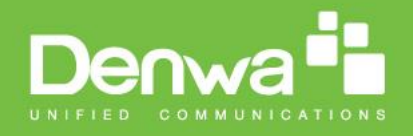

# <span id="page-13-0"></span>**1. Configure Address**

**DHCP:** Connect the Ethernet cable and tick DHCP. The device will access the network parameter automatically.

**Static IP:** Press "Address" to setup network address, and then input "IP Address", "Subnet Mask" & "Gateway" to modify default parameters. Press "Save" to save configuration.

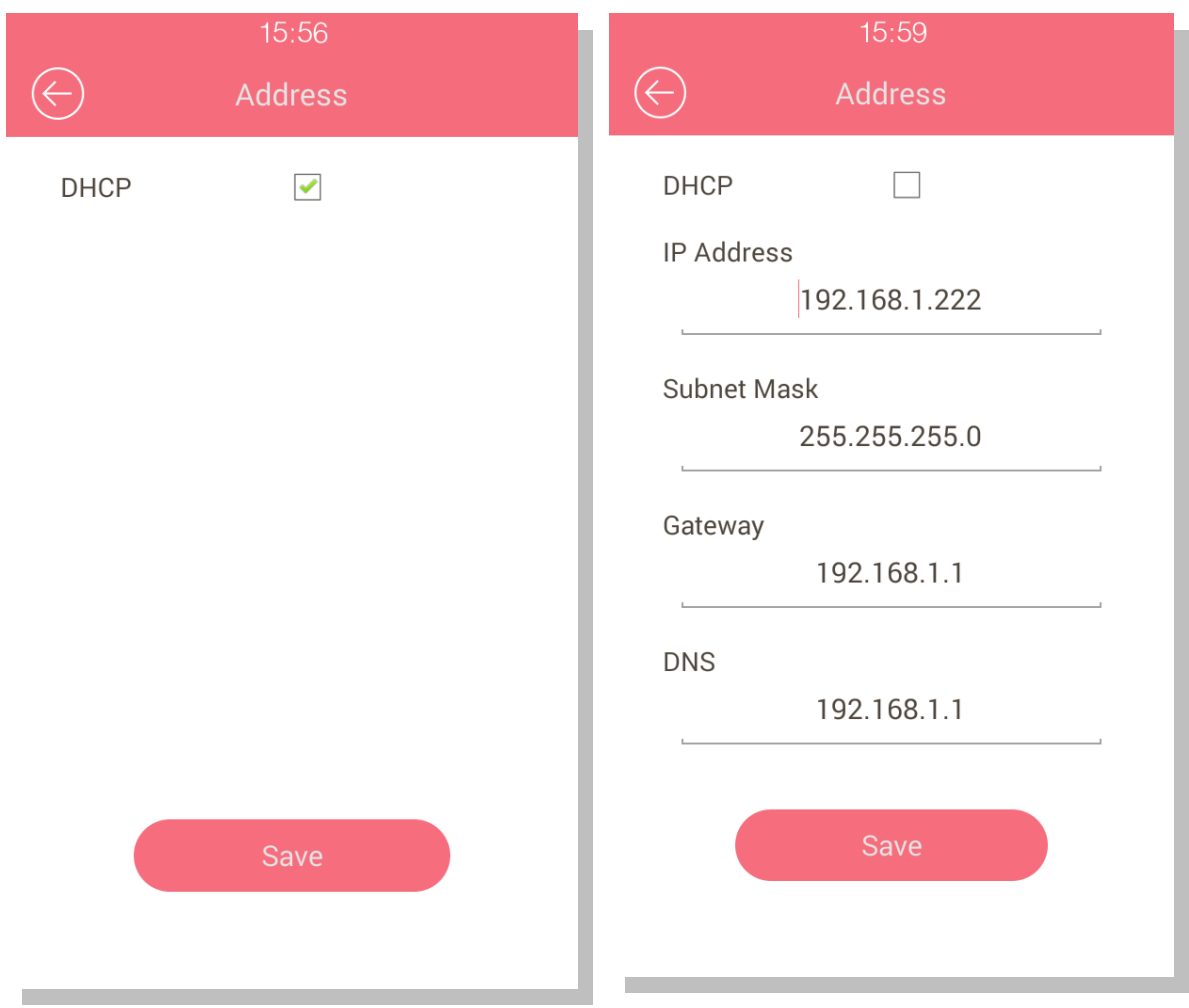

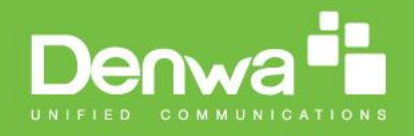

#### <span id="page-14-0"></span>2. **Configure Password**

To configure unlock or factory setting password for door phone, Press "Password" to enter password setting mode.

- Under "Project password" interface, input old password ("9999" by default) and new password, confirm the new password again, and then press "Save" to save configuration.
- Public key is the general unlock key for the building. It is enabled by default and the default password for public key is "33333333". User can reset the 8 digit new password and confirm it. Click "Save" to save the configuration.

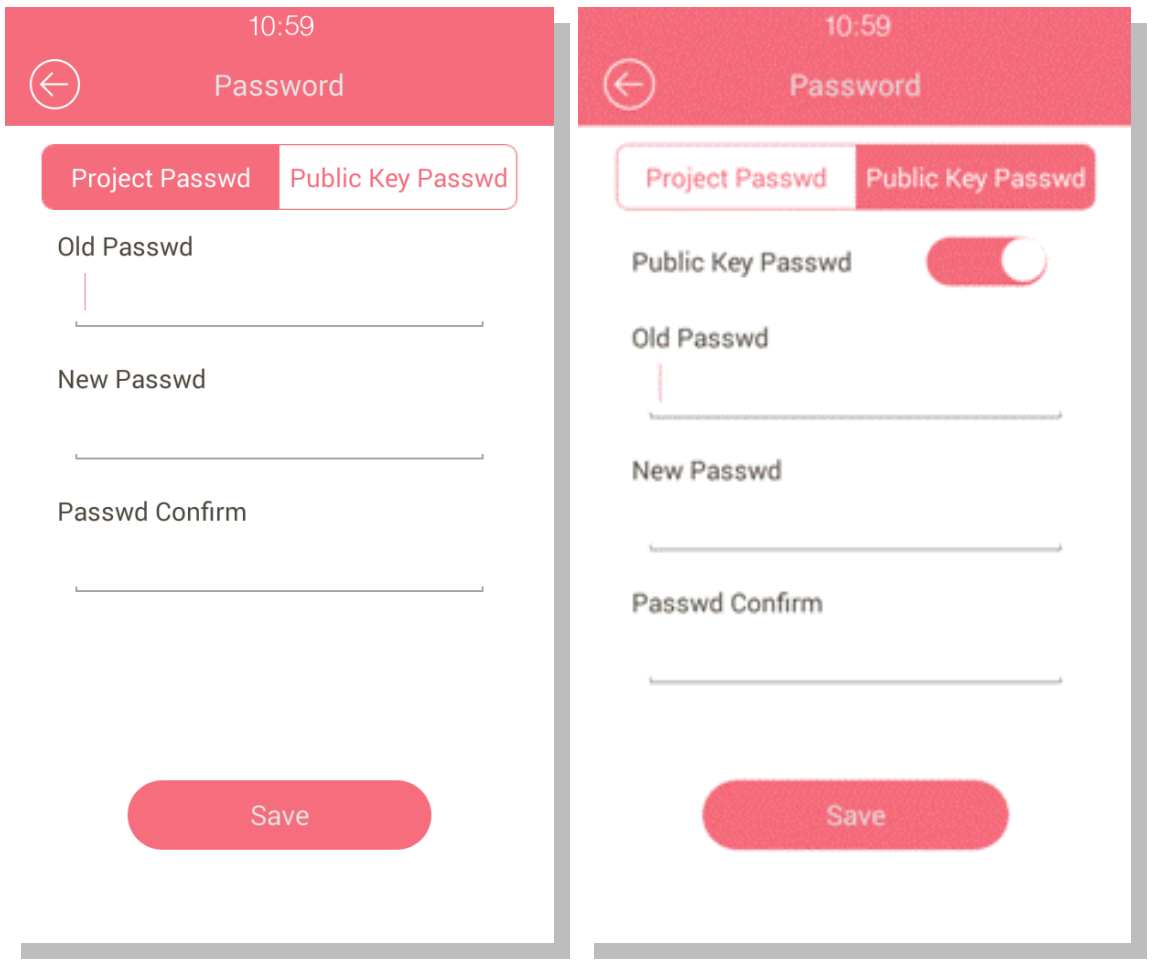

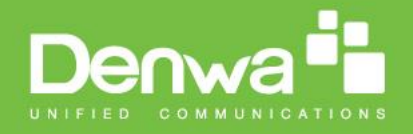

#### <span id="page-15-0"></span>3. **Account**

DW-V-AXT-ANDROID supports 2 lines. To register an SIP platform, Input account, password, SIP server IP and port. Once finished, press "Save" then the door phone will send out registration detail to the server.

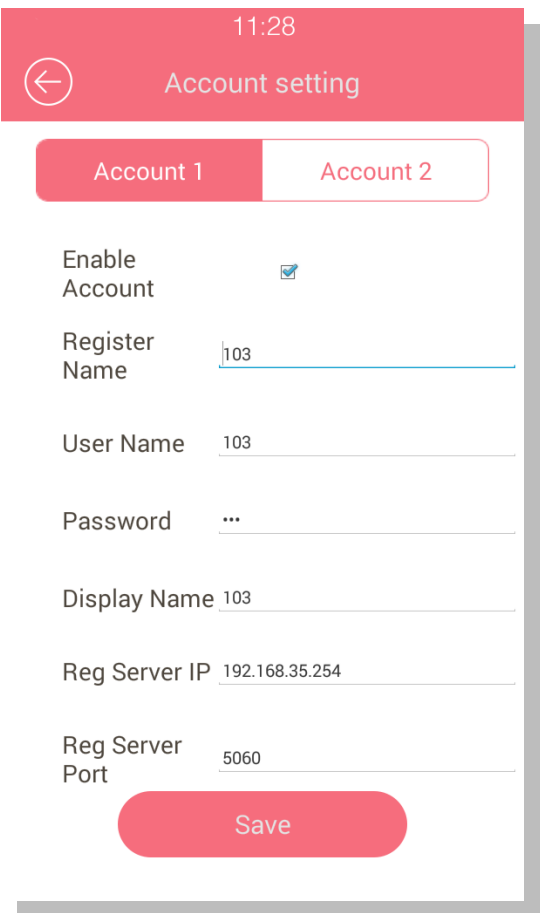

**Note:** Account 2 is only used to answer the phone.

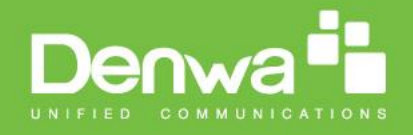

#### <span id="page-16-0"></span>4. **Contact**

Users not only can add the new contact in the Contact interface, also can edit or delete. Mean while, users can create groups, then add the contact to the corresponding group.

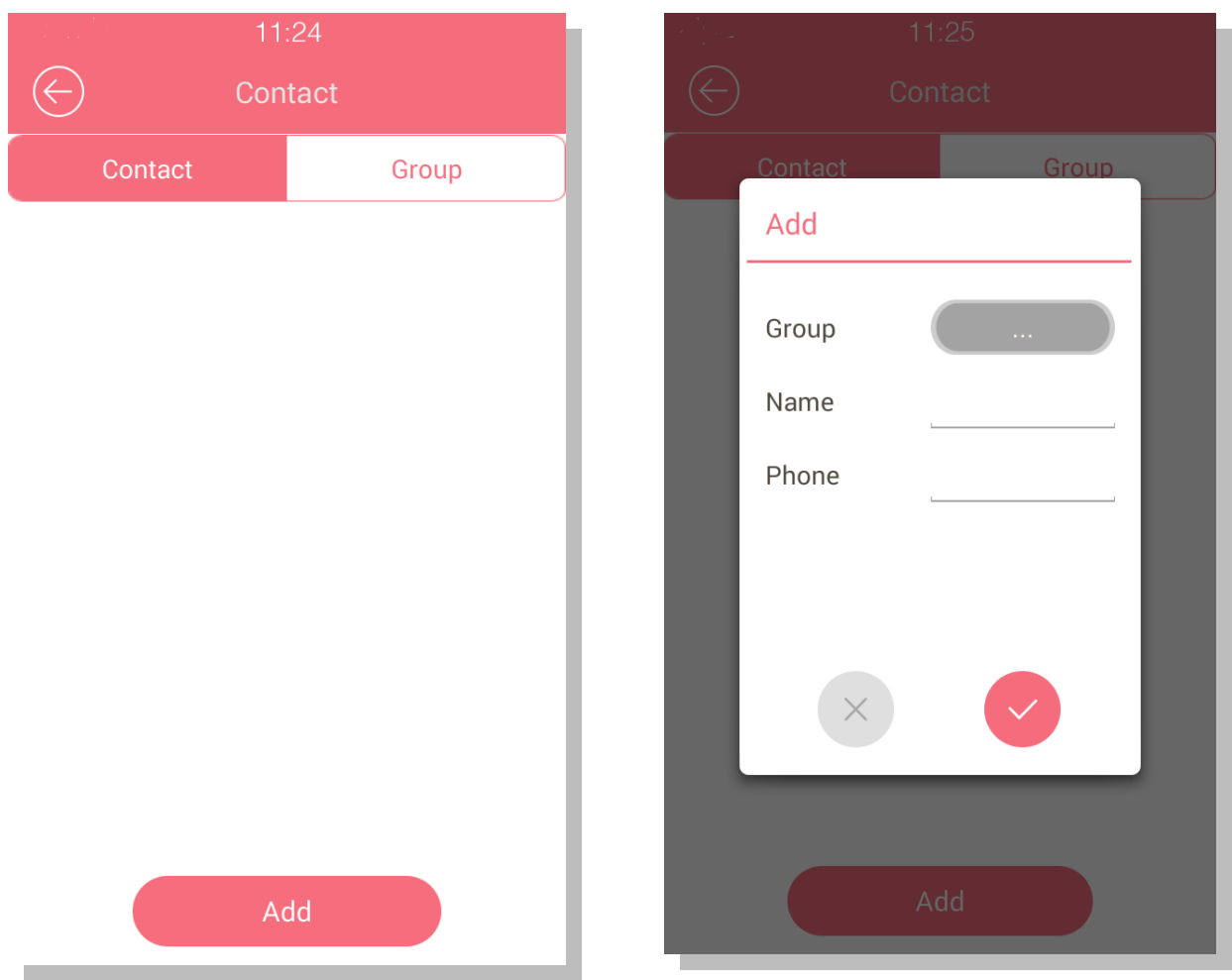

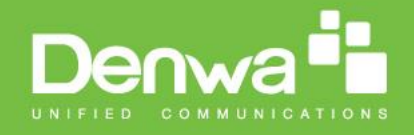

### <span id="page-17-0"></span>5. **Time**

To configure doorphone time, please press "Time" to enter time setup interface. User can adjust both Date, Time and Time zone manually, or just tick Automatic date&time, the device will access the time information automatically. Click Save to save the configuration.

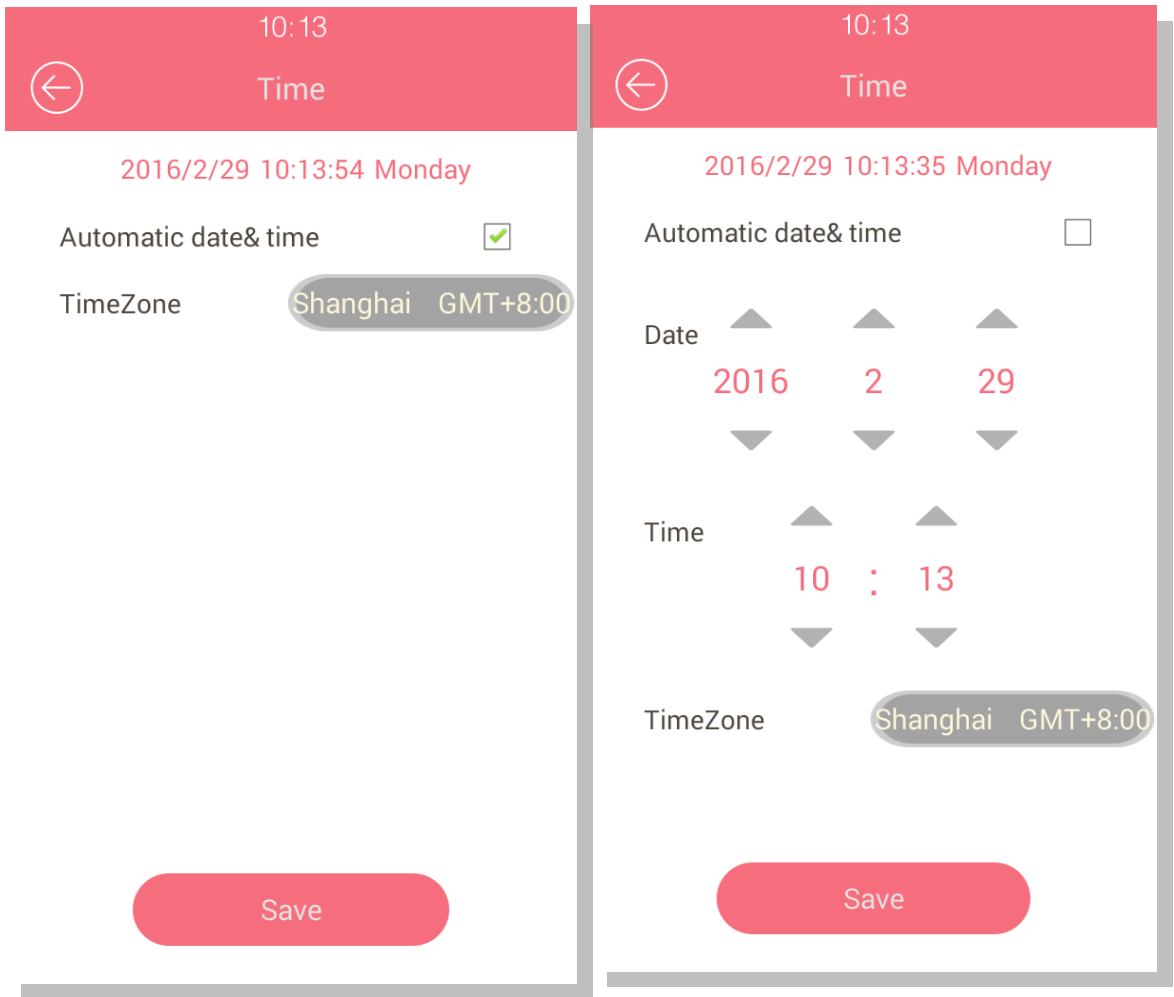

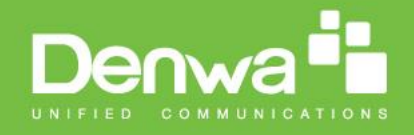

### <span id="page-18-0"></span>6. **Volume**

To configure doorphone volume, please press "Volume" to enter volume setup interface. User can adjust three types of volume: Call, Advertisement and key. Then press "Save" to save configuration.

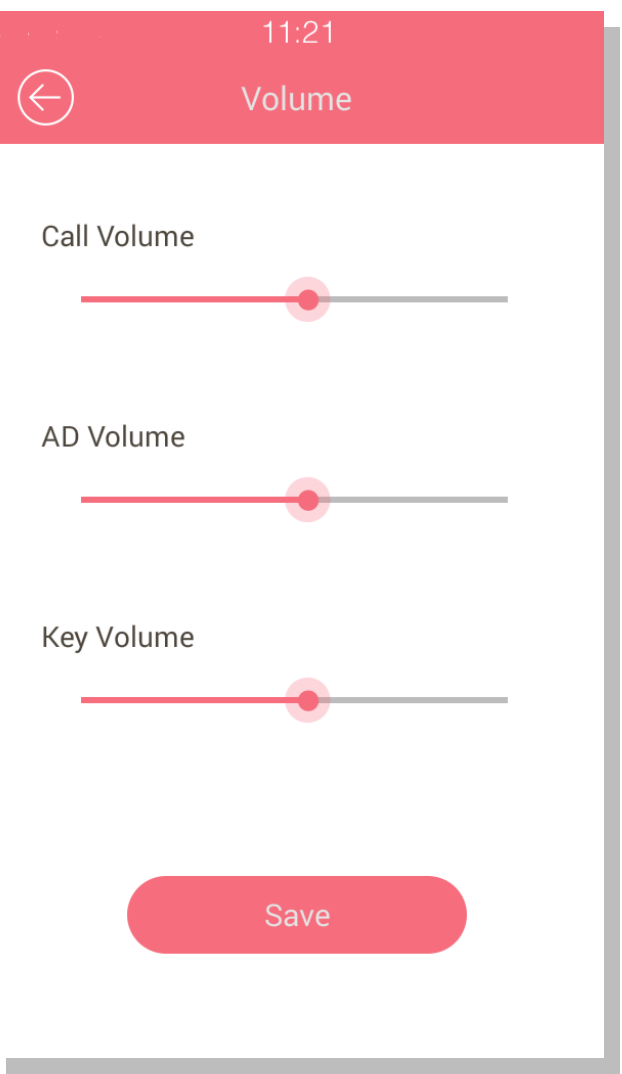

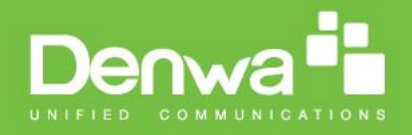

#### <span id="page-19-0"></span>7. **Info**

To view system information, press "Info" on the screen. It includes Machine number, network address, MAC address, Software version and hardware version.

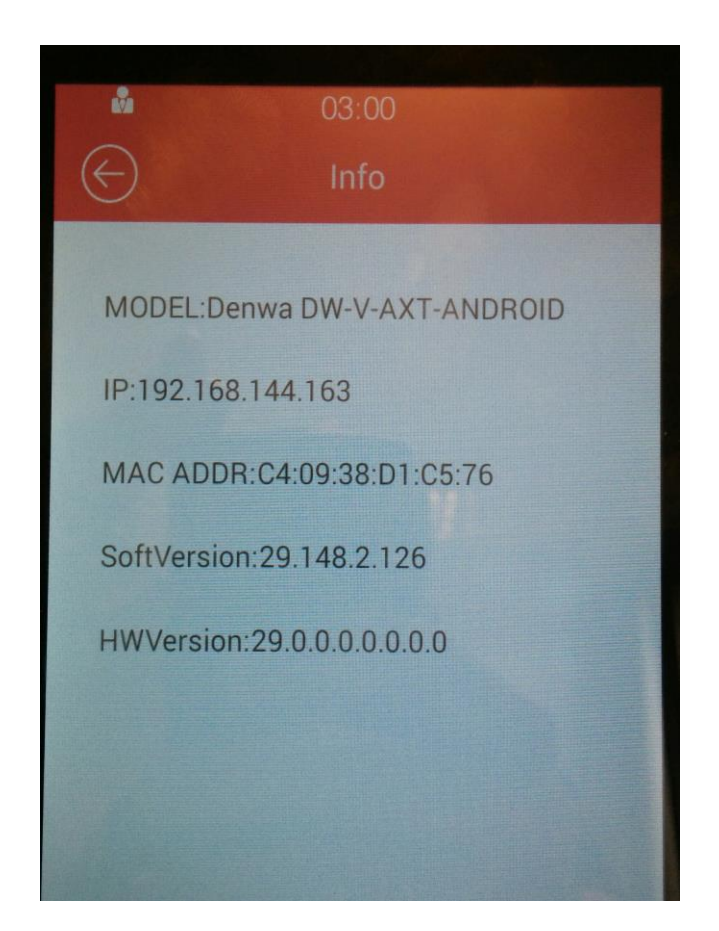

#### <span id="page-19-1"></span>8. **Lock**

Press "Lock" to configure door lock and door sensor.

- Door lock can be configure as "Positive" or "Negative". "Positive" is usually apply for uni-direction situation, it is better to have UPS power when apply this door type, since the door will be locked when power disaster. "Negative" allows door be opened either forward or backward. It is perfect for emergency exit, due to the door will be unlocked while power off. Please refer to the label specification when connect the wire to corresponding interface on the back.
- Lock delay allows door remain "open" for certain period. The range of this period is from 0s to 10s.
- Door sensor can be configured as "OFF", "On Alarm" and "Off Alarm". "OFF" indicates disable door sensor. Whereas "On\_Alarm" or "Off\_Alarm" will broadcast alarm if the door constantly "open" or "closed" over pre-set time

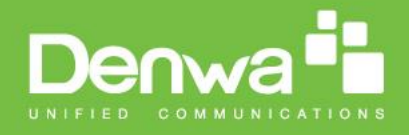

period. And this period can be setup in Magnetism delay.

 User can setup DTMF code. It is used for the owner to unlock via pressing the corresponding number during the call.

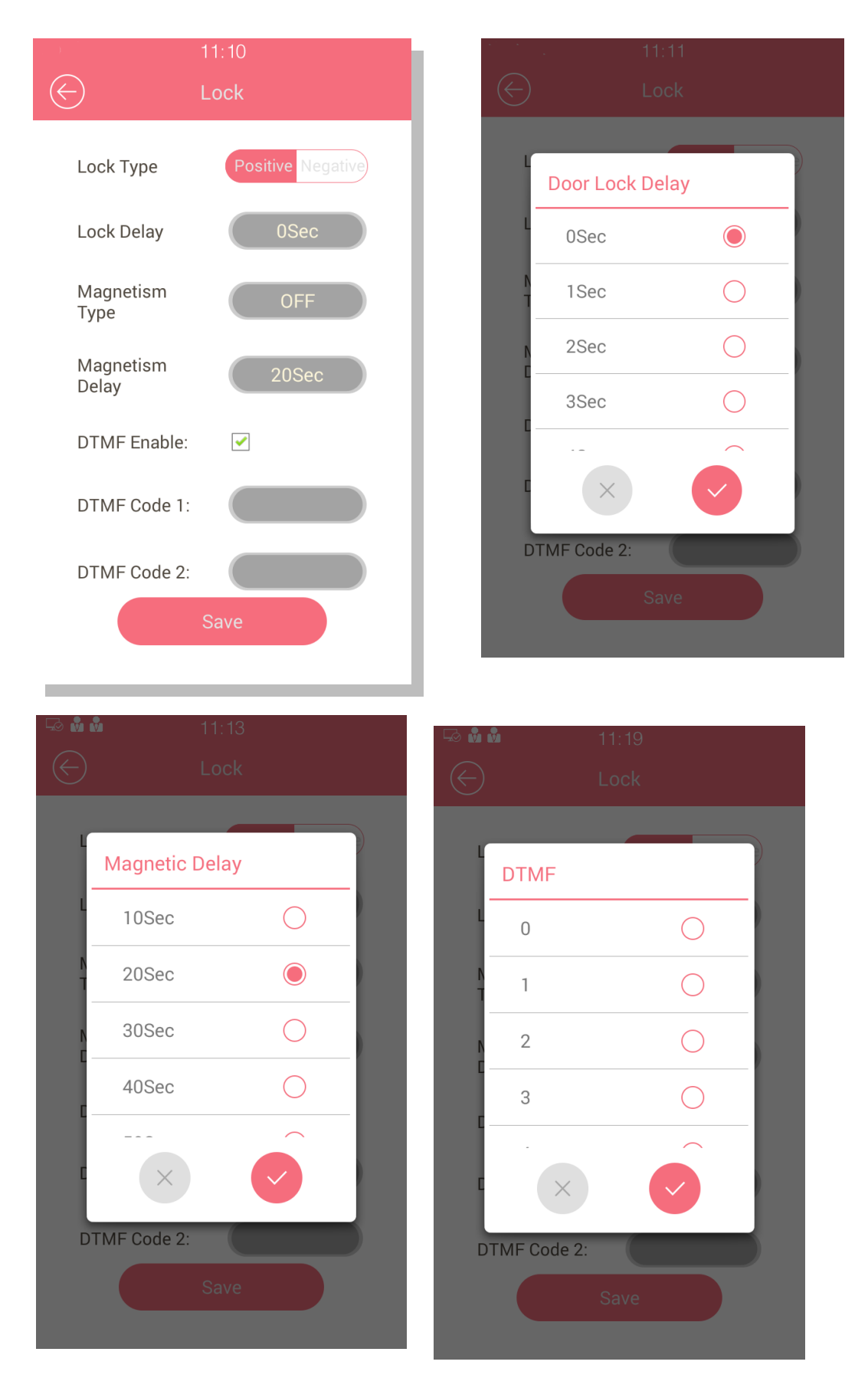

www.denwaip.com

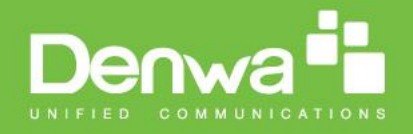

# <span id="page-21-0"></span>9. **Await**

In "Await", there are three options for standby mode "No", "Blank Screen", "Picture". Screen will enter standby mode when reach Standby time, and user can customize standby time according to their needs. Unlock Mode is used for wake up the await interface.

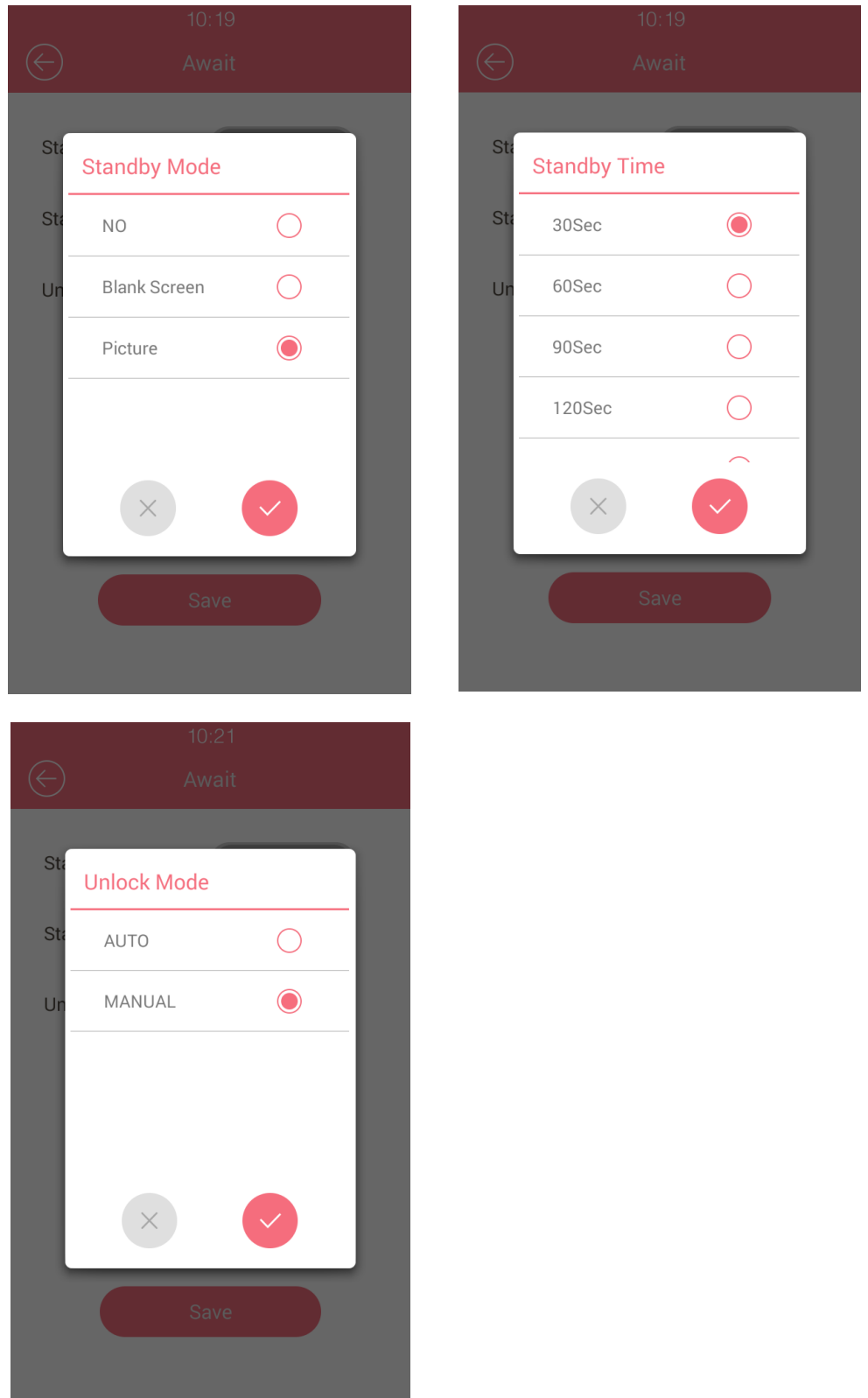

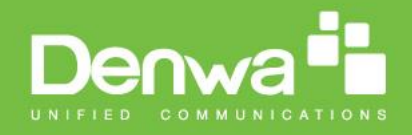

### <span id="page-22-0"></span>10. **Lock Password**

To setup the private key to unlock. Click Add Private Key, and input 8 digit codes, press Save. User can also configure Day and Time of the private key to limit permission. Click the exited code to edit or delete.

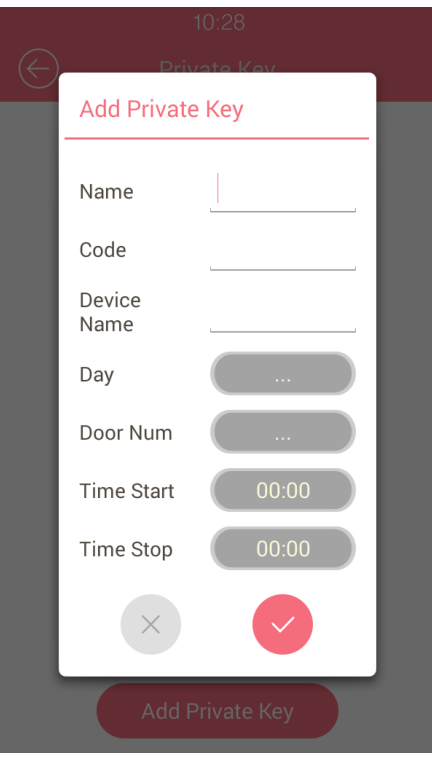

#### <span id="page-22-1"></span>11. **Restore**

Factory Reset will reset all configuration to default, please be cautious to use this feature.

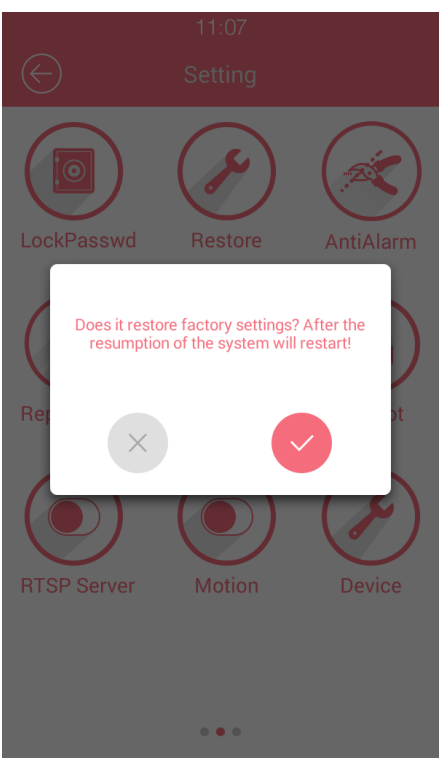

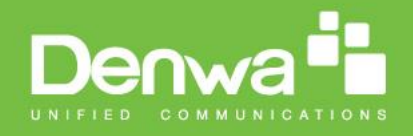

### <span id="page-23-0"></span>12. **AntiAlarm**

To protect door phone from any malicious damage, user can enable protection in "Tamper Proof Switch". When tamper switch is on, any tamper movement will trigger alarm. If trigger the alarm accidently, user need to enter Tamper Sets and turn off Tamper switch manually.

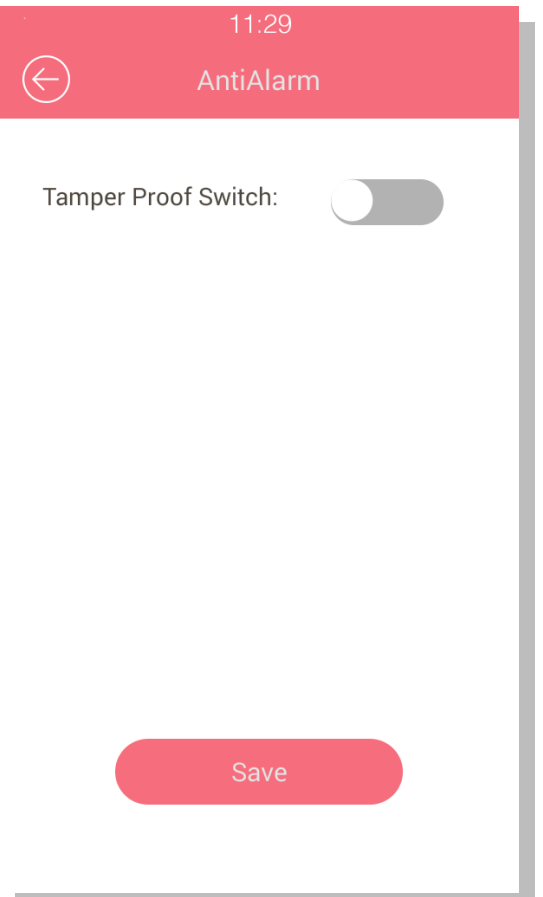

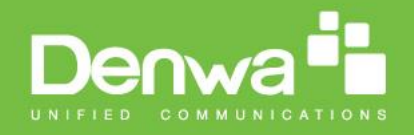

# <span id="page-24-0"></span>13. **ReplaceRule**

Allow user to add replace rule, you can modify related accounts, prefix and replace.

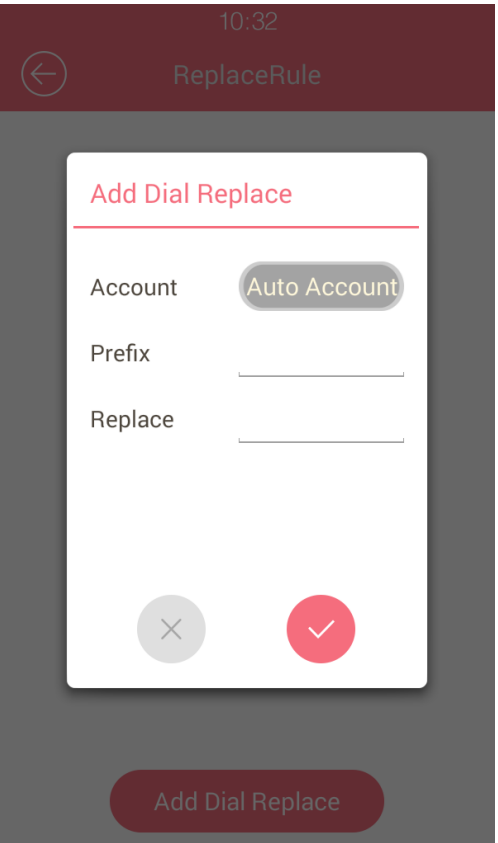

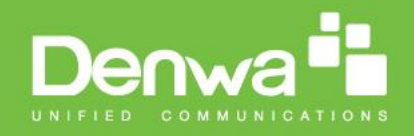

#### <span id="page-25-0"></span>14. **RF card**

Enter "RF card" to add or delete the RF card. After the card has been registered, users can use it to unlock.

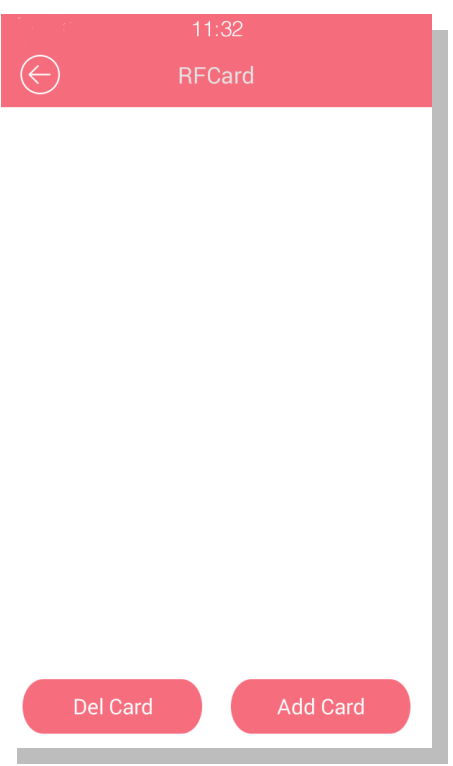

Add card:

Press "Add Card", it will show up a prompt "Please scan the RFCard to Add".

2 Put card near the card sensor.

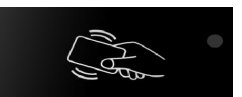

The device will show up the modify prompt, user can modify the day and time

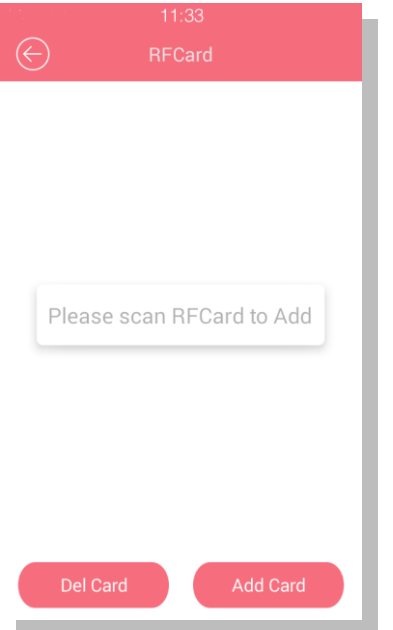

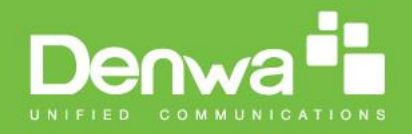

Delete card:

Press "Del Card", it will show up a prompt "Please scan RFCard to Delete".

2 Put card near the card sensor.

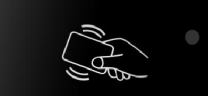

 The device will show up the modify prompt, click Del to delete the RFCard. **Note:** User can click exited RFCard, then select Del directly.

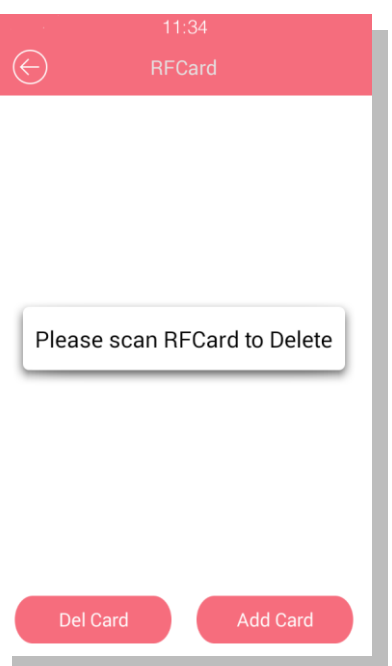

# <span id="page-26-0"></span>15. **Reboot**

Restart the device.

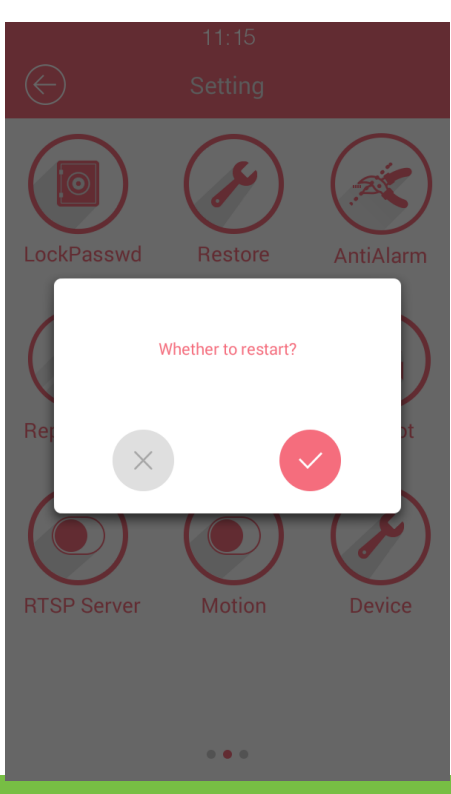

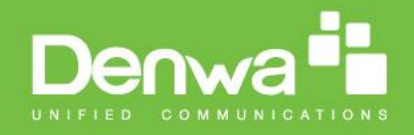

#### <span id="page-27-0"></span>16. **RTSP**

Enable the RTSP function for monitoring DW-V-AXT-ANDROID. The administrator can view the video from the door phone any time with the Onvif software.

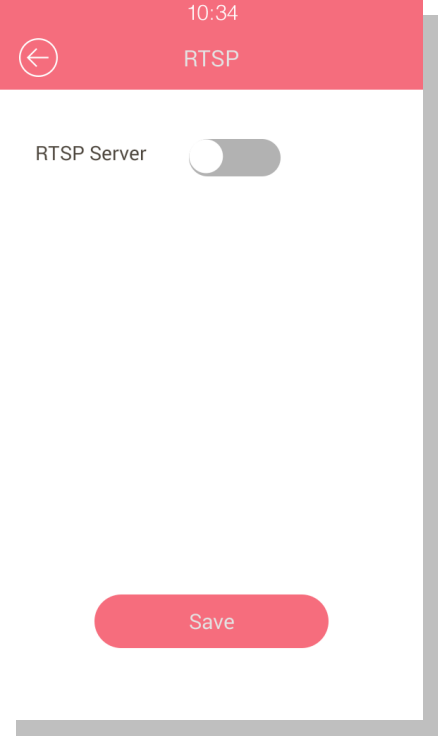

#### <span id="page-27-1"></span>17. **Motion**

Motion detection is used for recording any change of the surrounding environment. User can enable the motion function in DW-V-AXT-ANDROID and setup the other parameters on the web.

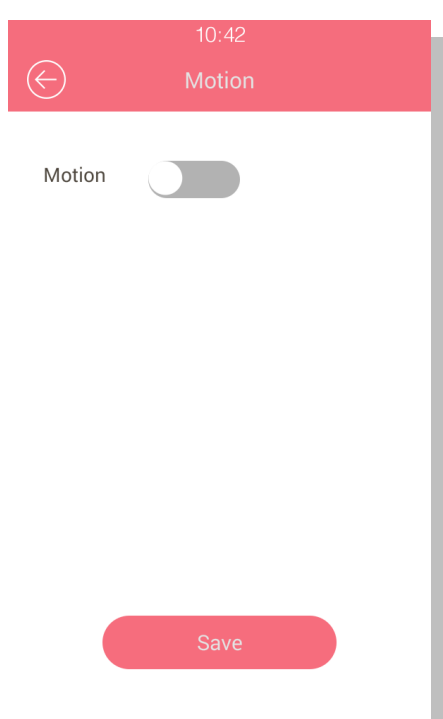

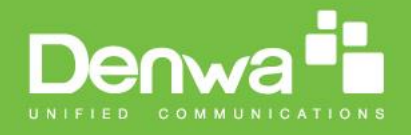

Motion detection supports two modes: FTP and EMAIL. Choose the notification mode first. Setup the Detection Delay, Capture Delay and Detection Accuracy time.

#### **FTP Mode:**

- 1. Enable the FTP server and configure the user name and password.
- 2. Create a folder named "picture"
- 3. Select the folder path in FTP server.
- 4. Enter the FTP server address, user name and password in the web.
- 5. Input "picture" in FtpPath.
- 6. Click Submit to save the configuration.

#### **EMAIL Mode:**

- 1. Setup the smtp server format in SmtpServer, port as 465
- 2. Enter the sender email address and password in SmtpServer and SmtpPwd.
- 3. Input the Email Subject.
- 4. Enter the receiver email address in EmailRecvMail and the receiver name in EmailRecvName.
- 5. Enter the sender address and name in EmailSendMail and EmailSendName.
- 6. Create any email content you want.
- 7. Click Submit to save the configuration.

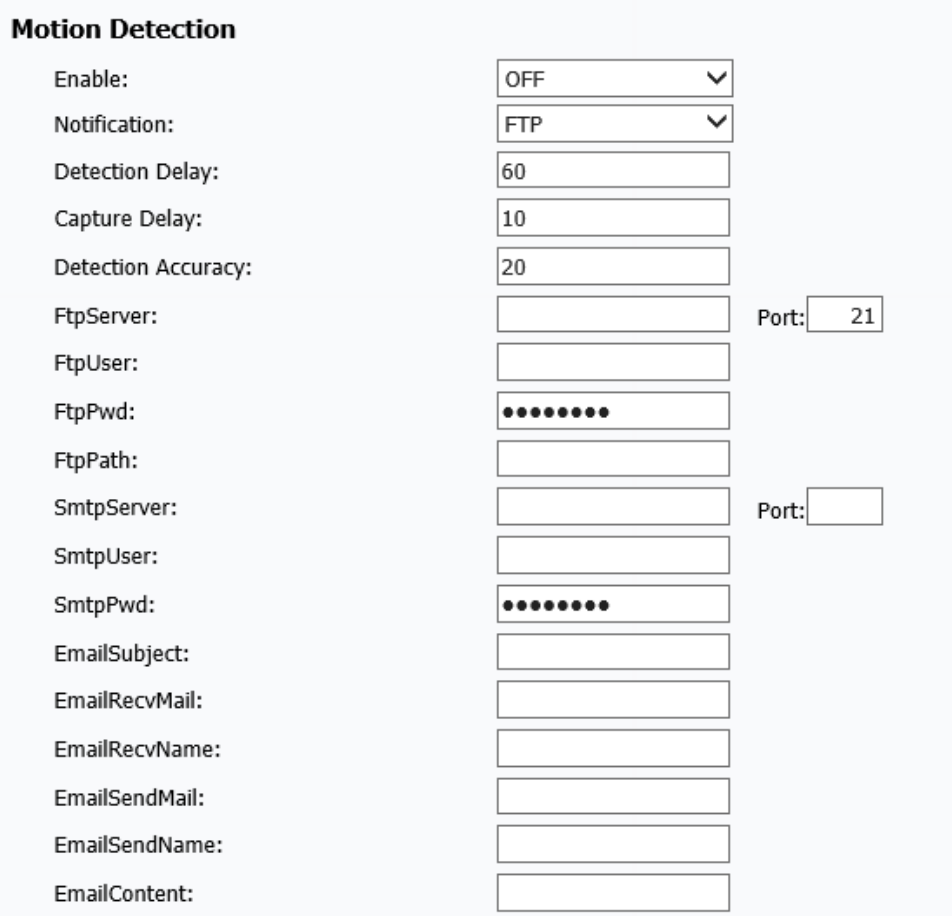

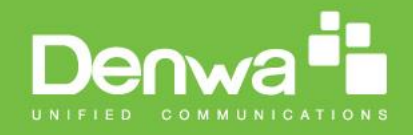

#### <span id="page-29-0"></span>18. **Device**

User can setup the device name to limit the unlock permissions.

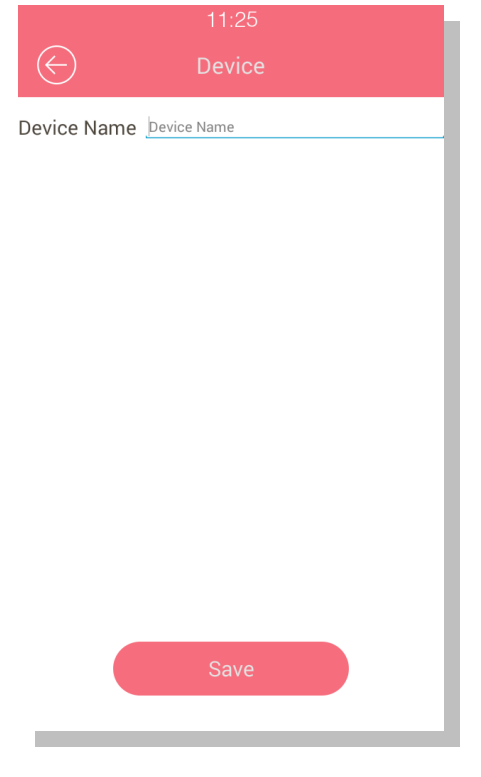

#### <span id="page-29-1"></span>19. **LED**

Setup the LED, the device will automatic adjust backlight in the Insufficient light environment. It can support three modes. Click the Threshold key, it will automatic show the current intensity. Once the environment intensity is darker than the Threshold, the backlight will be up.

<span id="page-29-2"></span>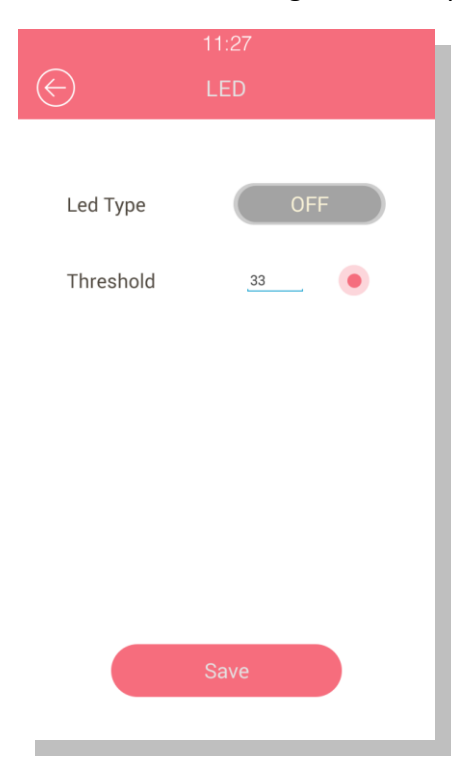

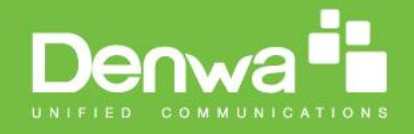

# *Configuration in website*

Enter the door phone IP into the website. Input the username and password (the user name is admin, the password is admin by default) to login in.

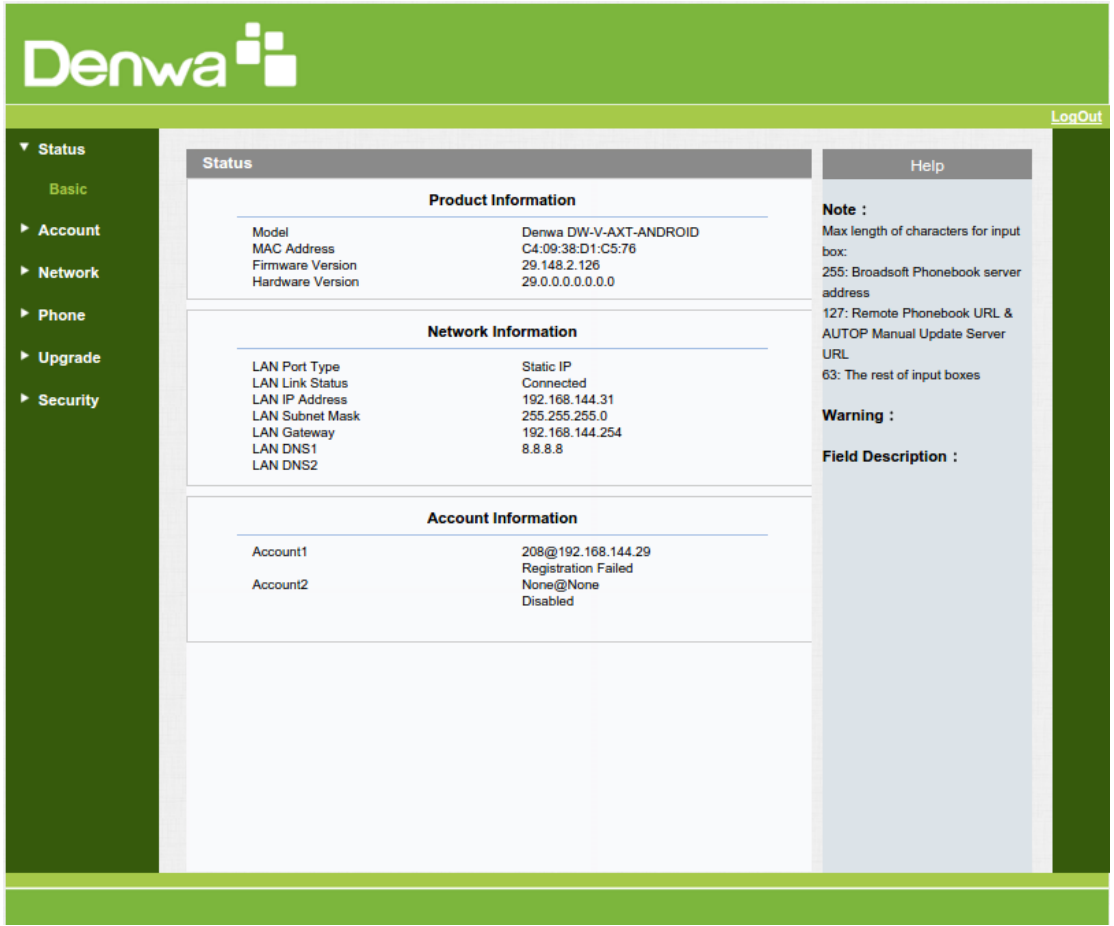

#### <span id="page-30-0"></span>**1.Status-> Basic**

To check the information of the doorphone, included product information、network information and account information. Go to the path: Web UI-> Status->Basic

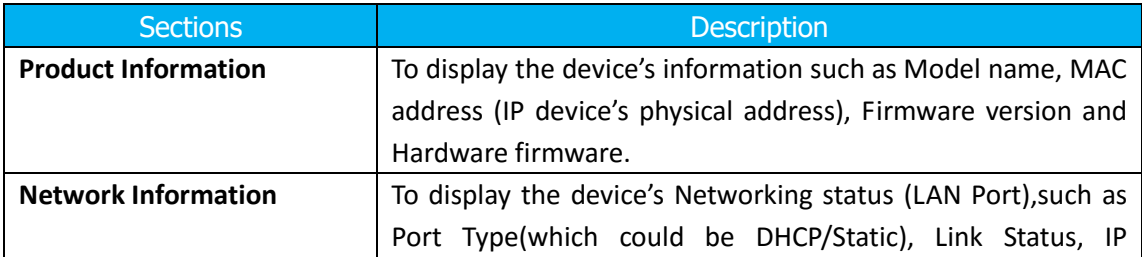

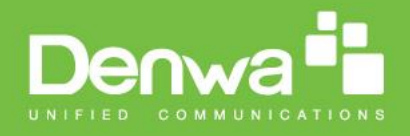

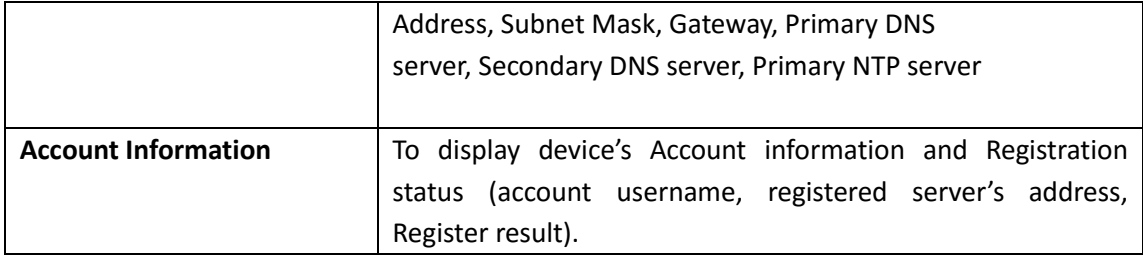

# <span id="page-31-0"></span>**2.Account-> Basic**

To register some sip accounts. Go to the path: Web UI-> Account-> Basic

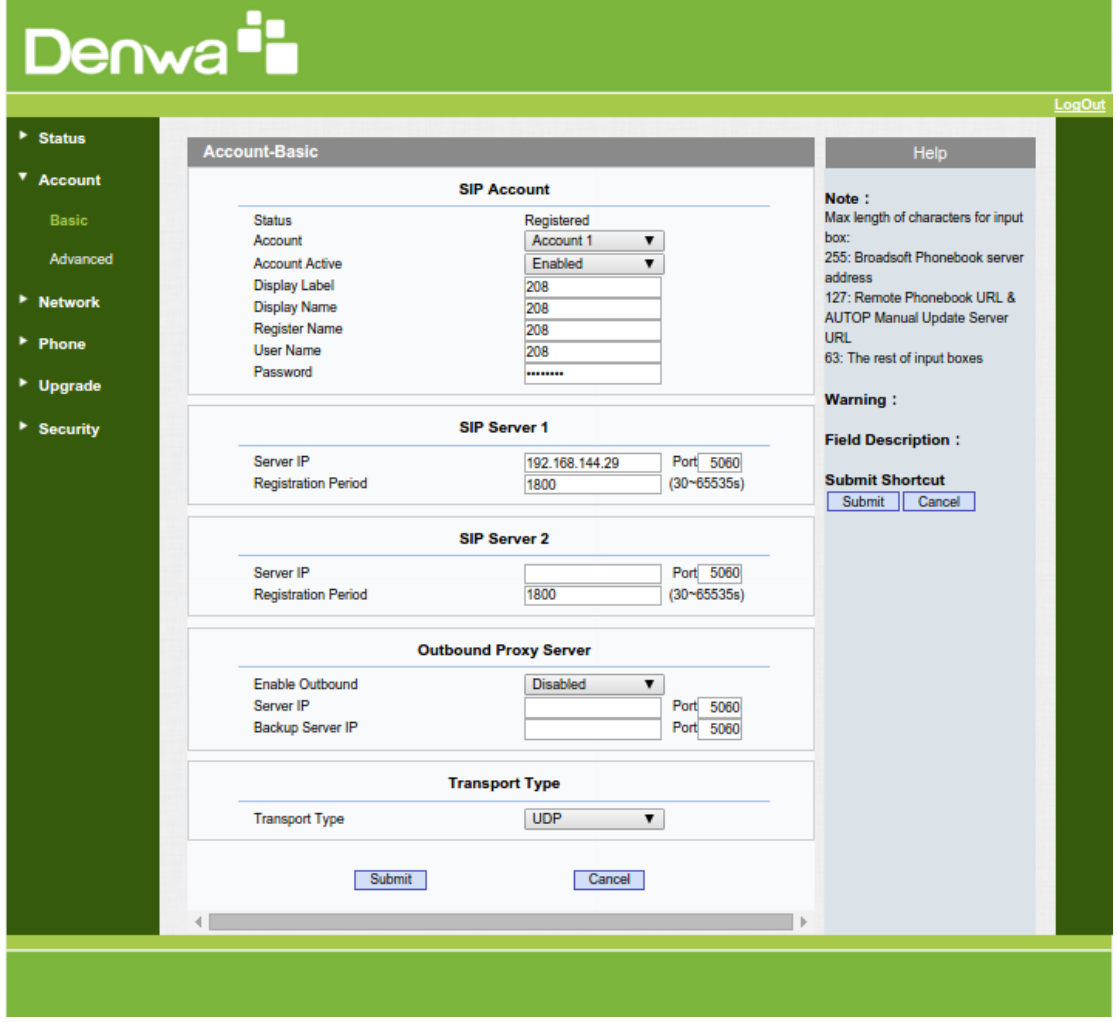

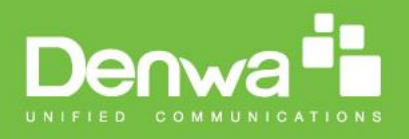

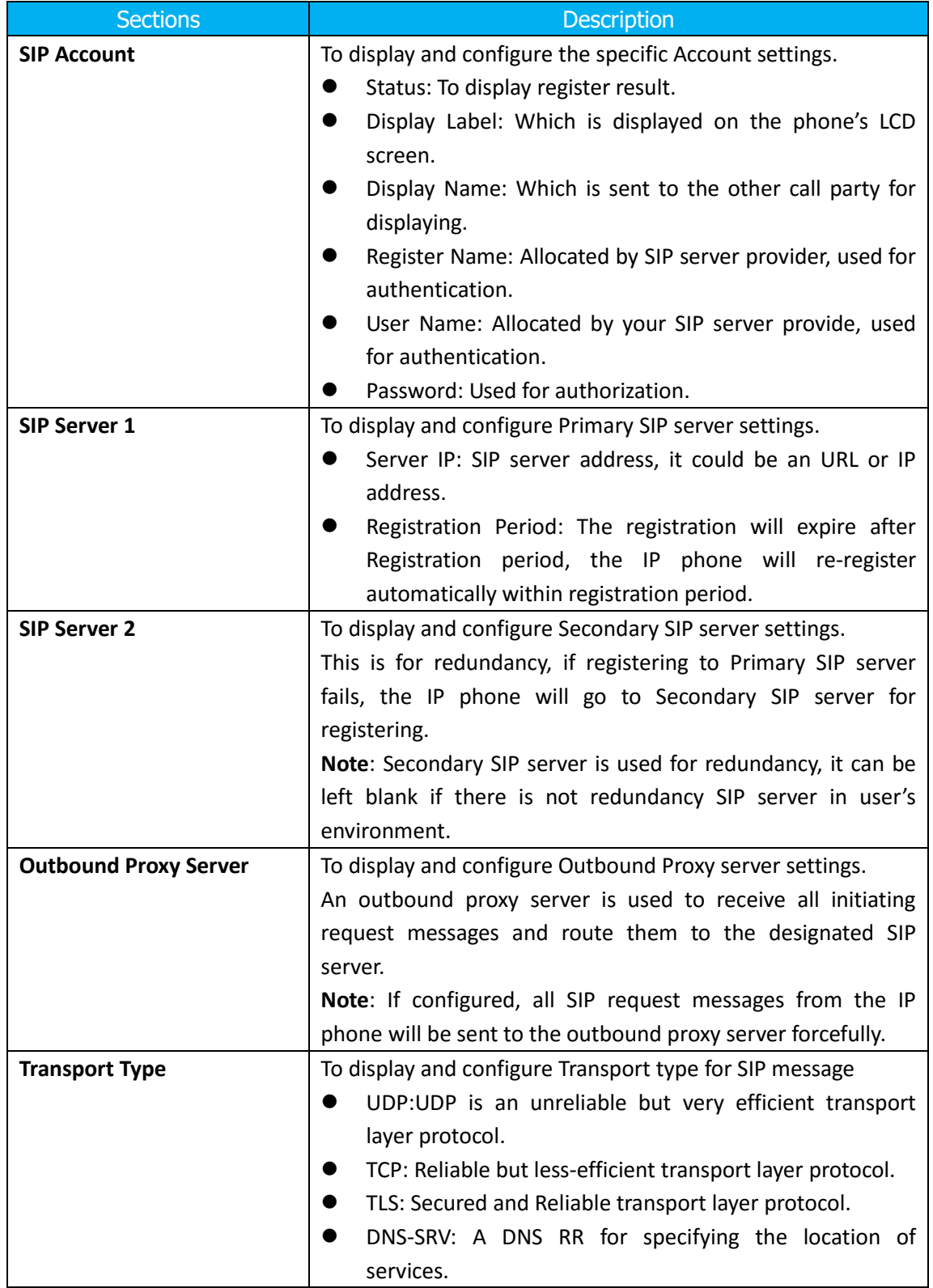

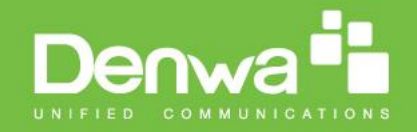

# <span id="page-33-0"></span>**3.Account-> Advanced**

To configure more settings of the account. Go to the path: Web UI-> Account-> Advanced

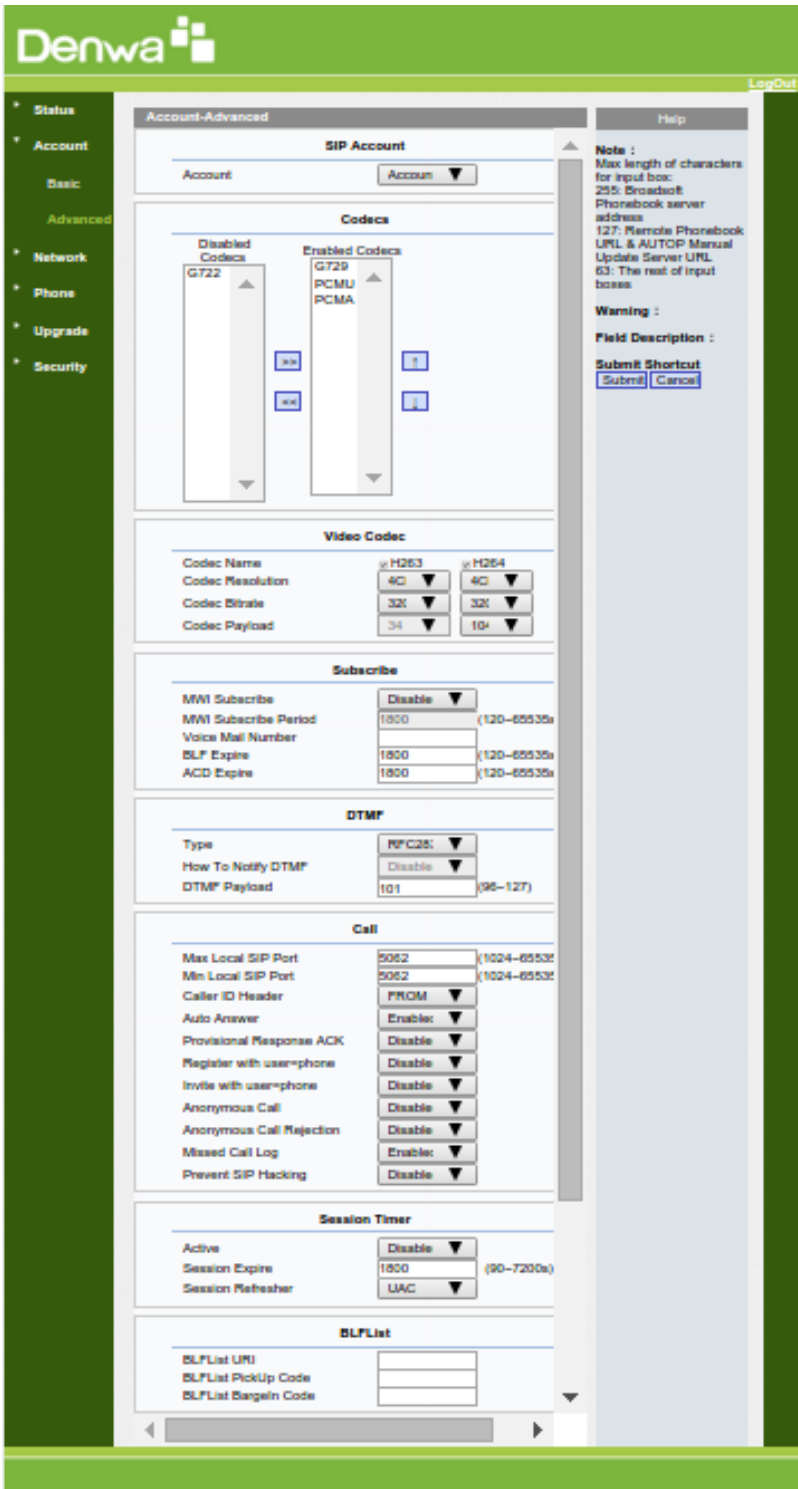

www.denwaip.com

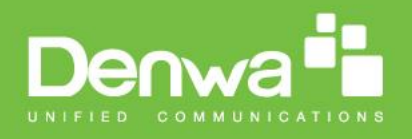

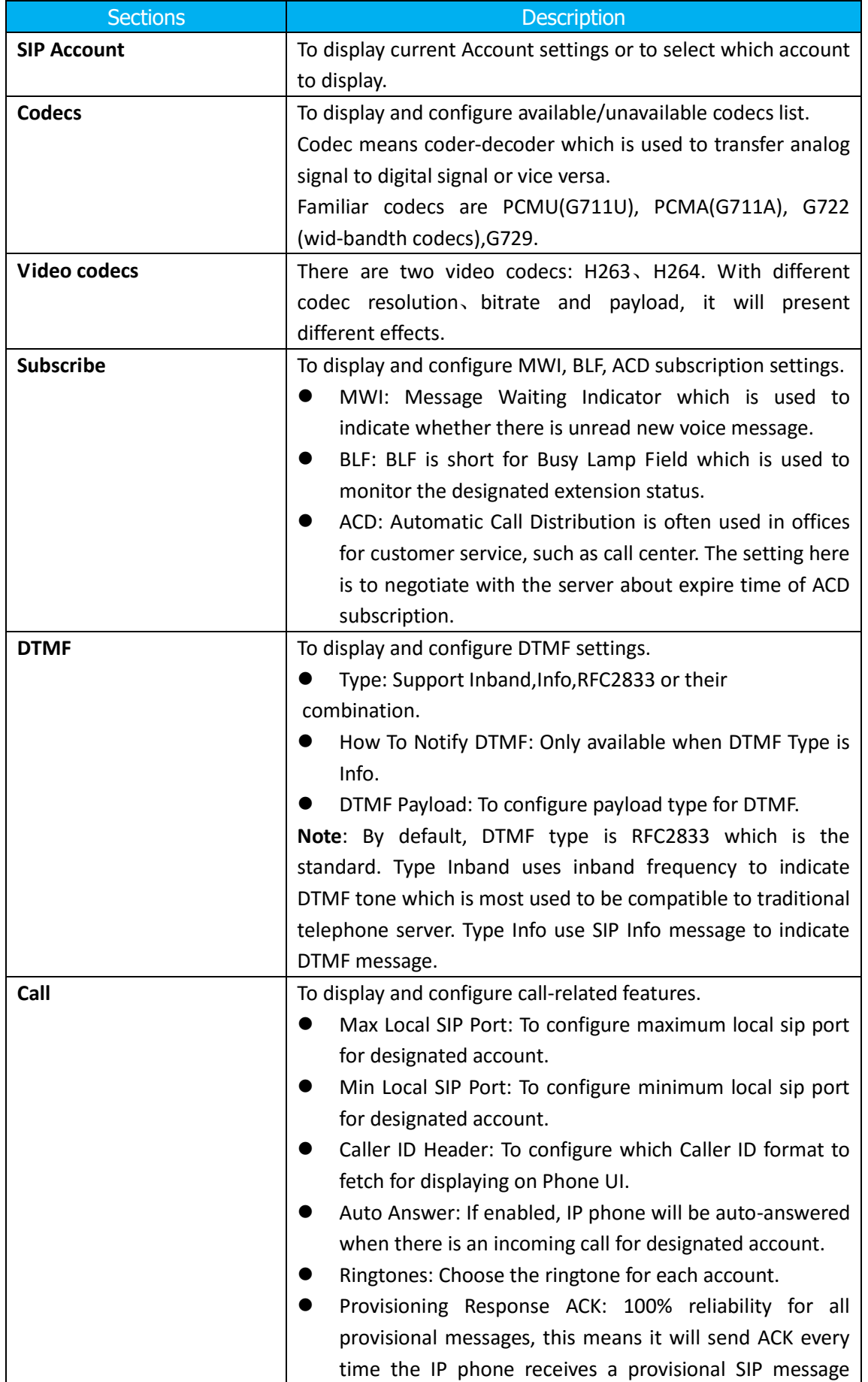

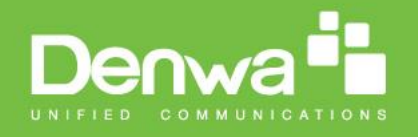

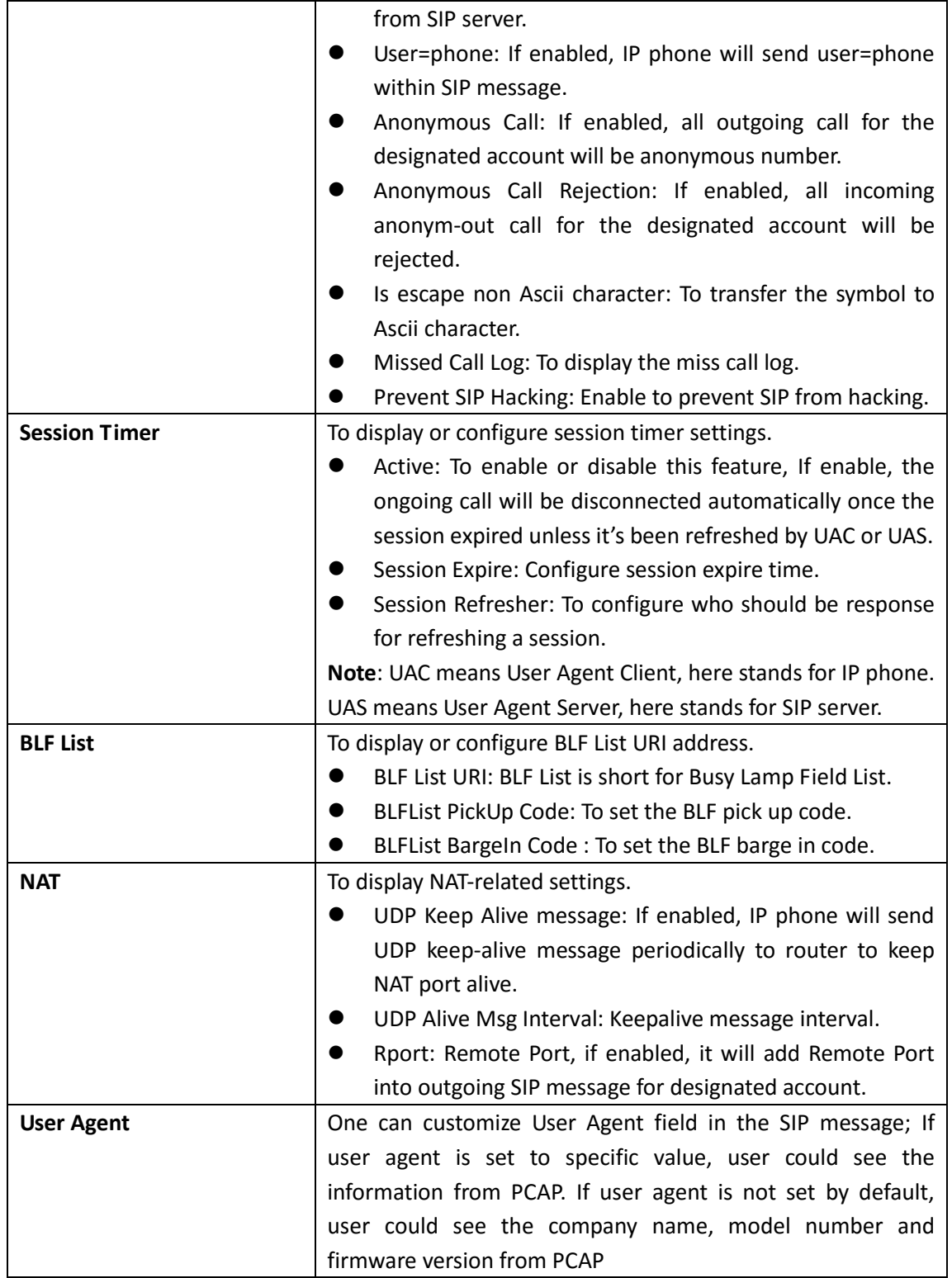

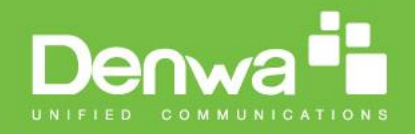

# <span id="page-36-0"></span>**4.Phone-> Call Feature**

To setup different call settings. Go to the path: Web UI-> Phone-> Call Feature

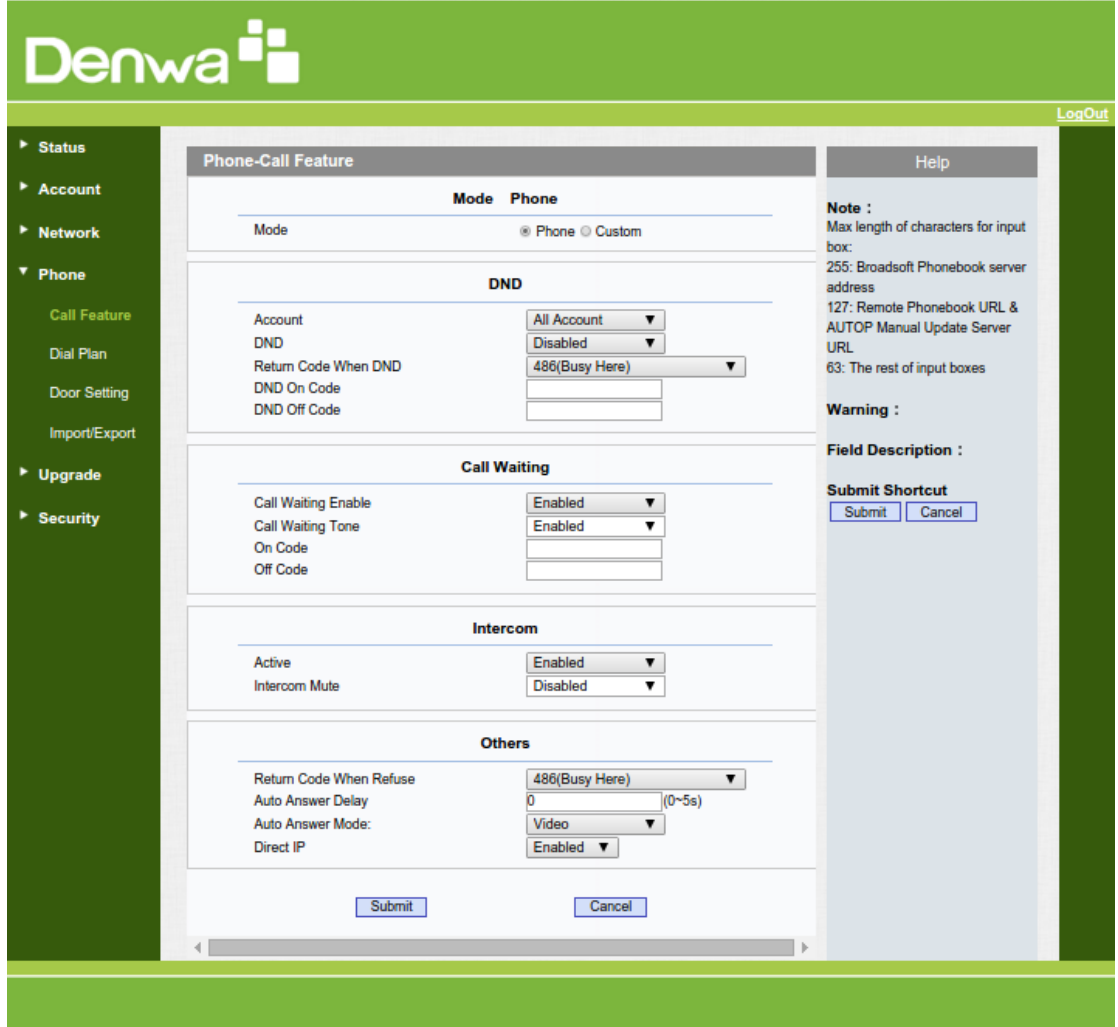

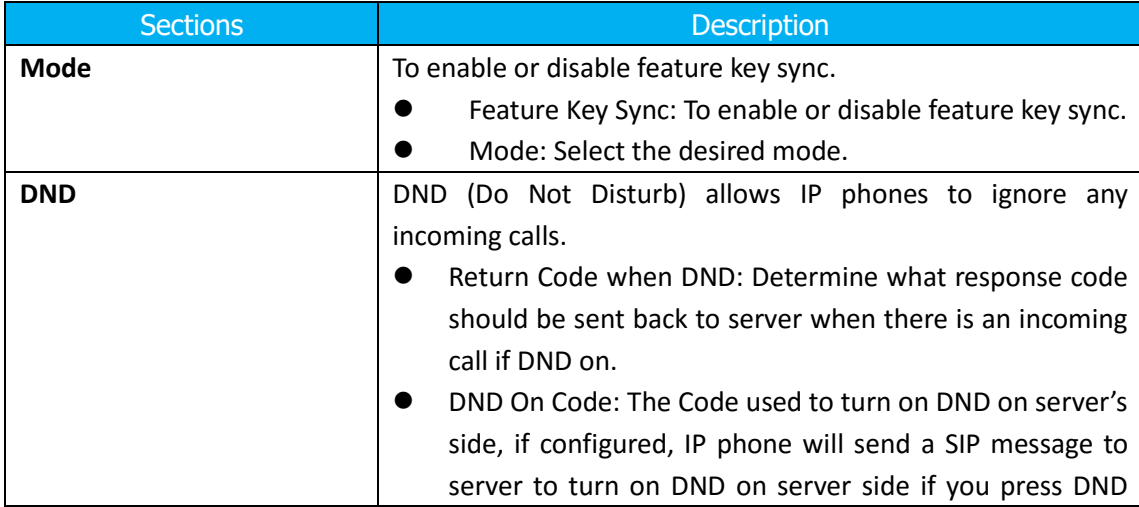

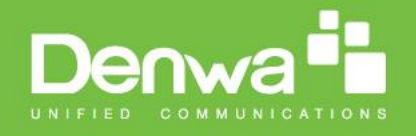

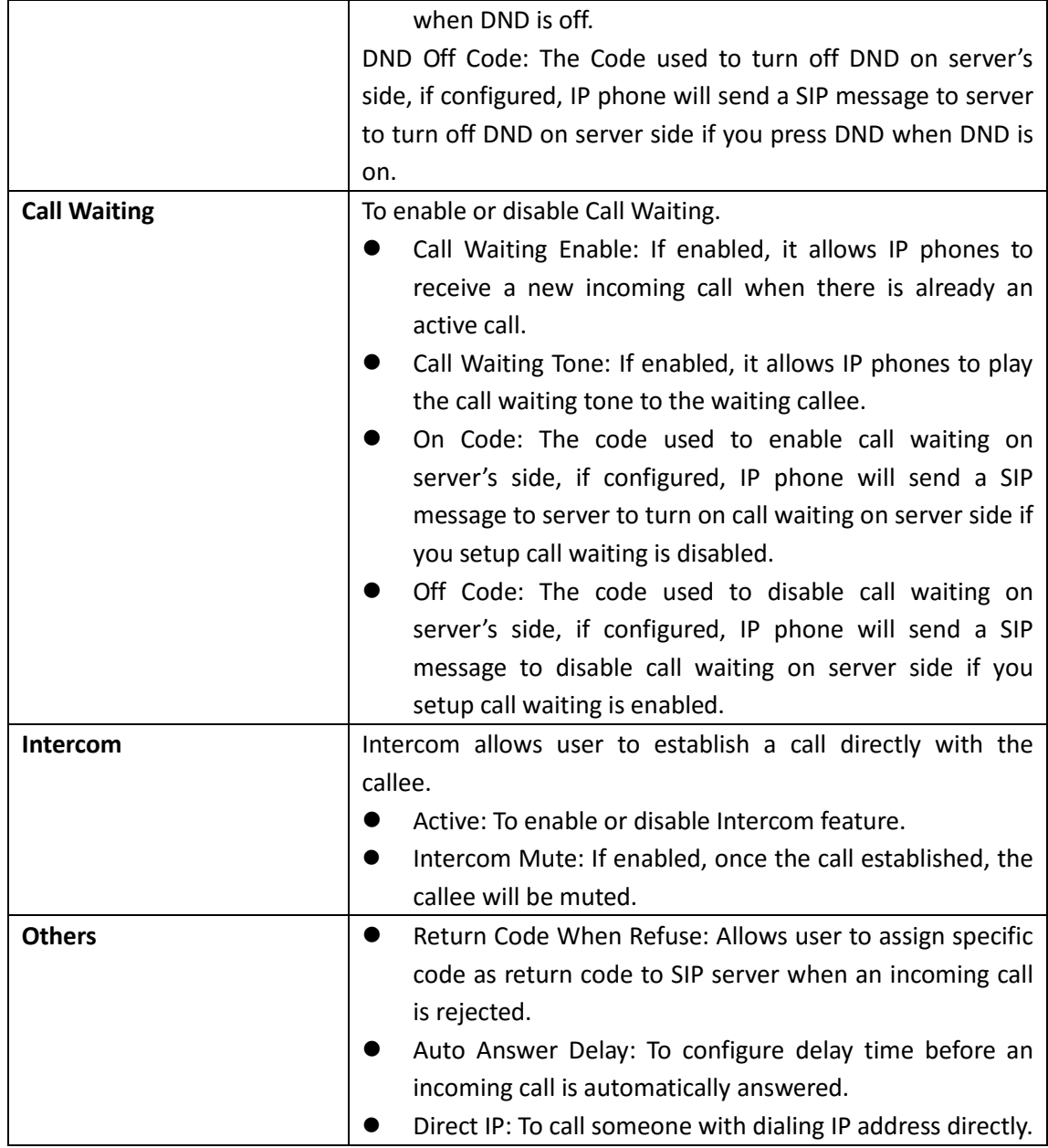

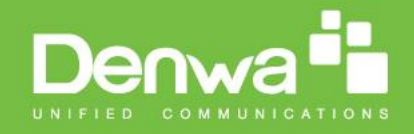

# <span id="page-38-0"></span>**5.Phone-> Dial Plan->Replace Rule**

Go to the path: Web UI-> Phone-> Dial Plan

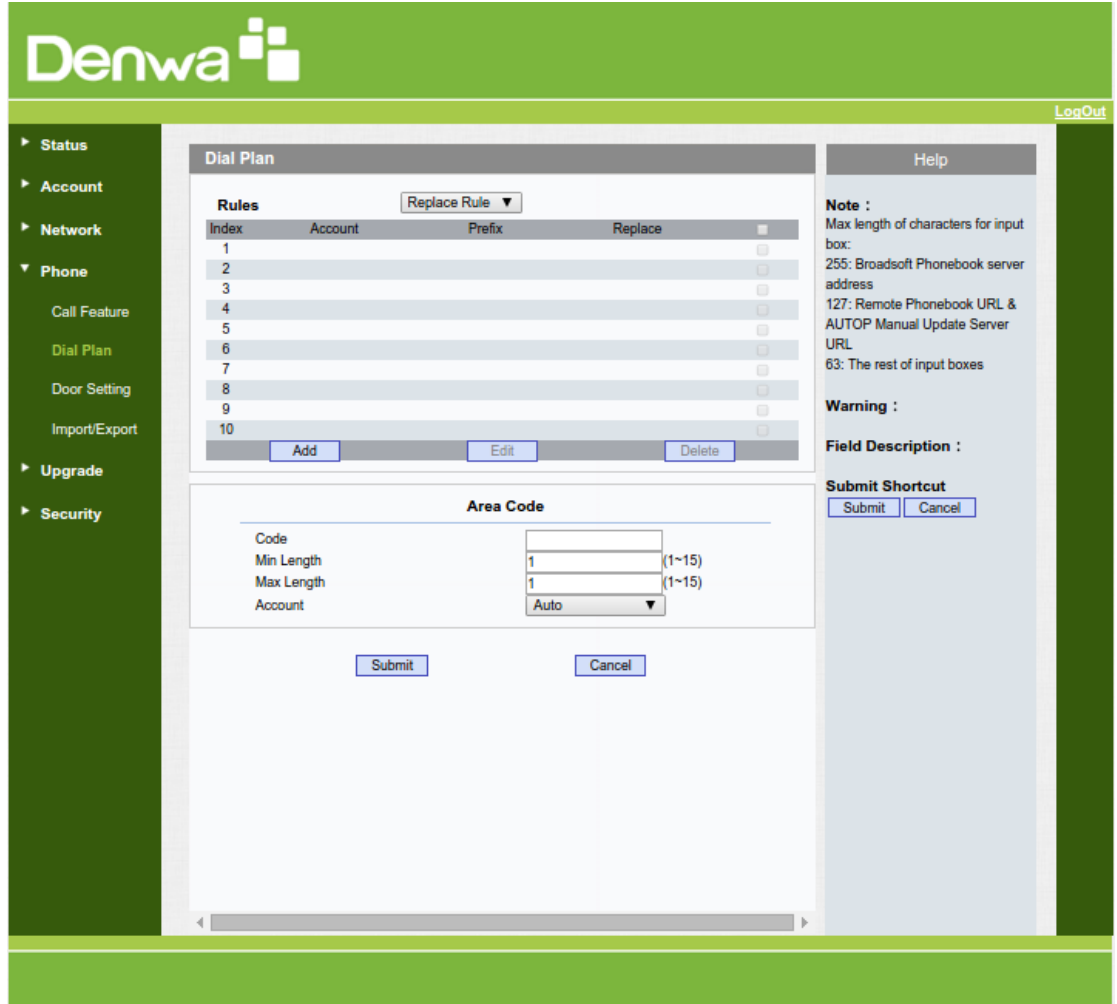

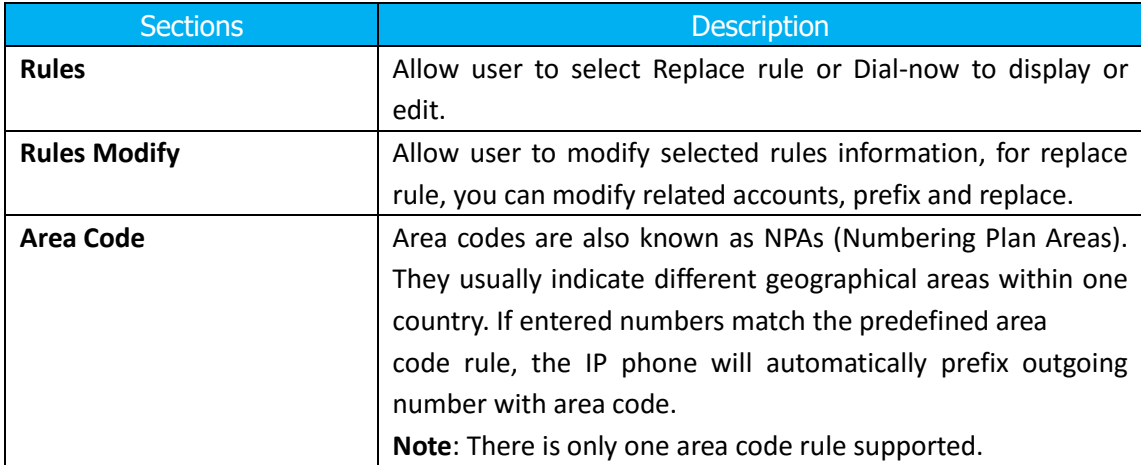

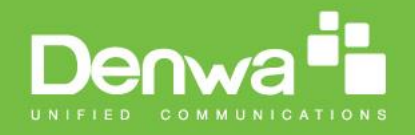

# <span id="page-39-0"></span>**6.Phone-> Door Setting**

Go to the path: Feature->Door setting

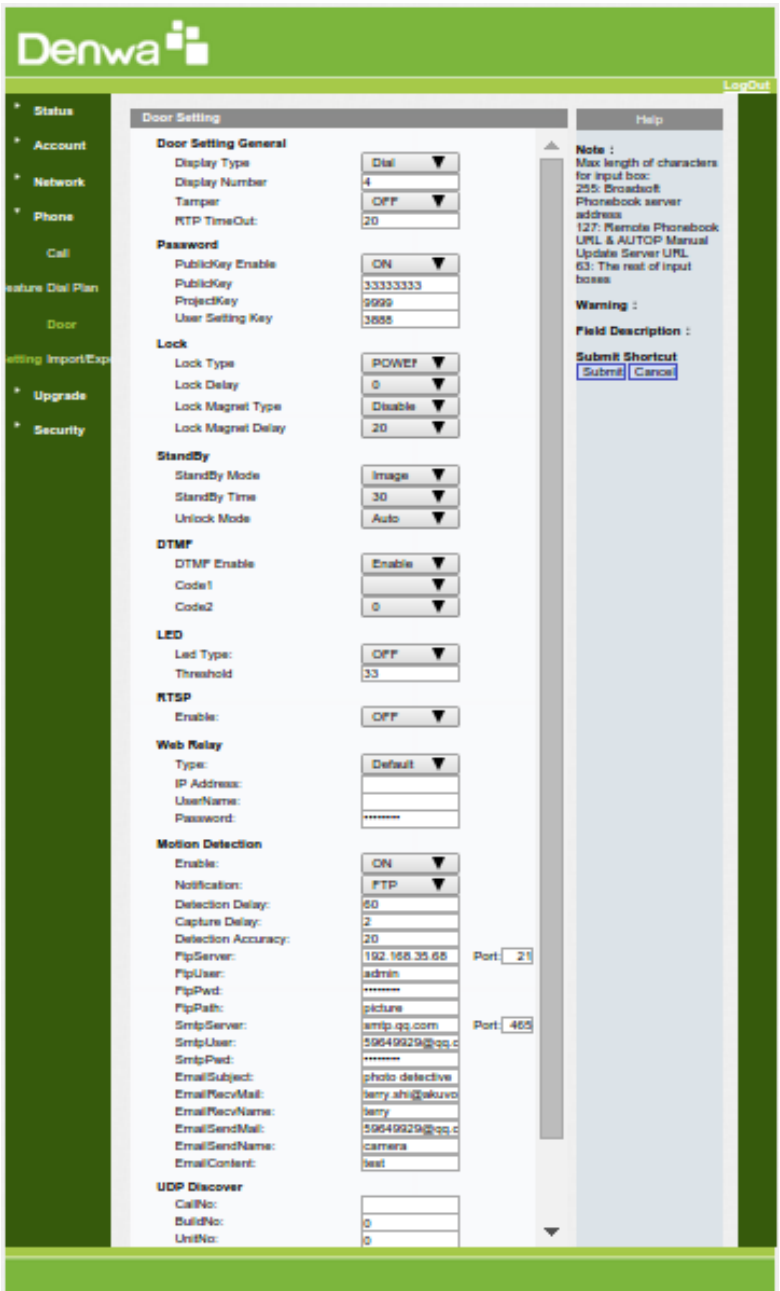

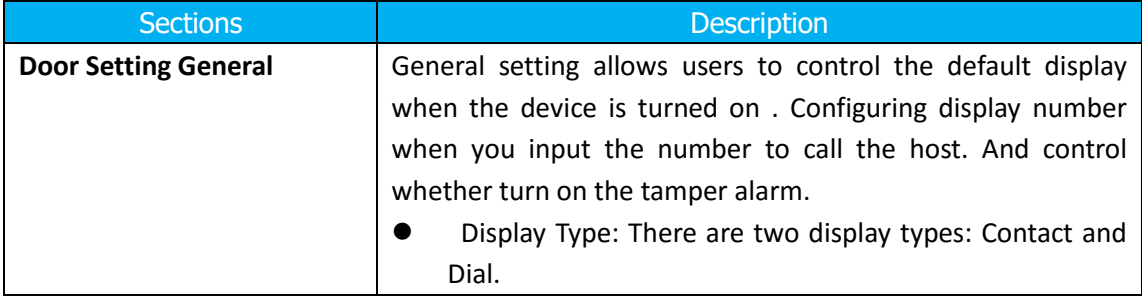

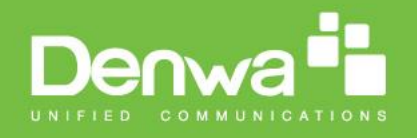

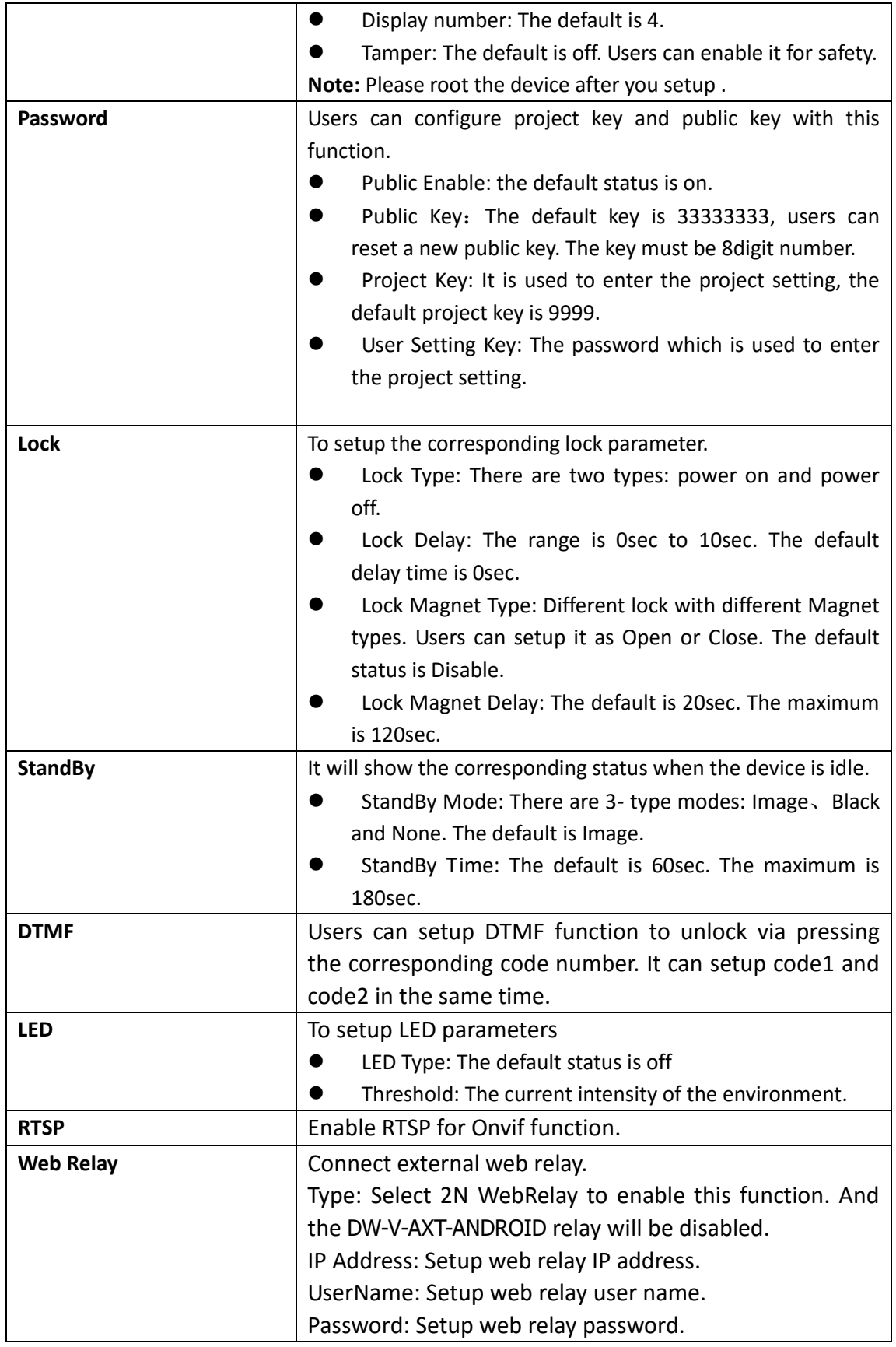

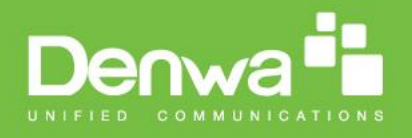

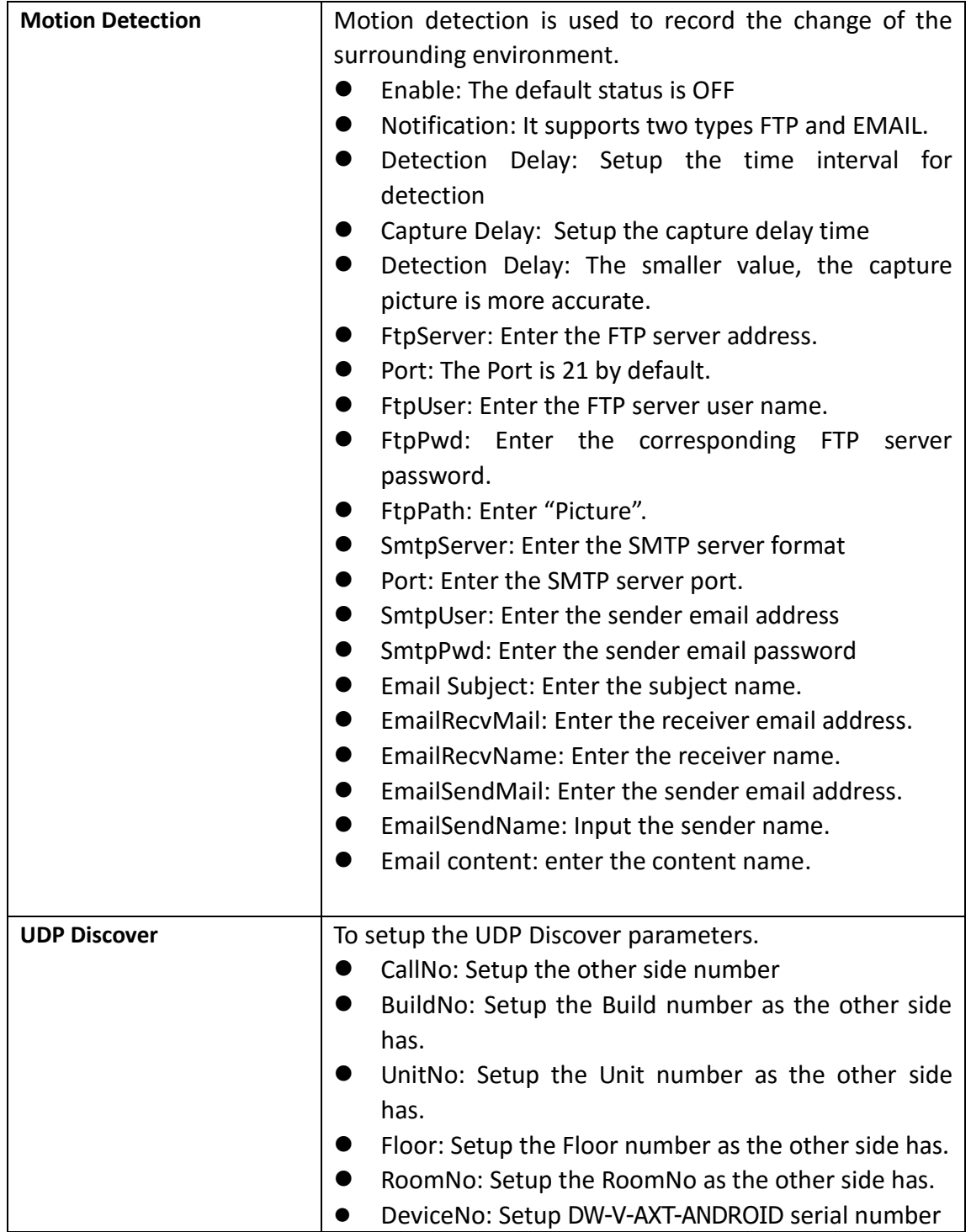

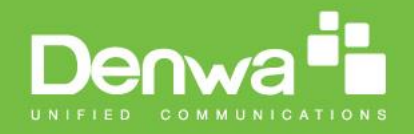

# <span id="page-42-0"></span>**7.Phone->Import/Export**

Go to the path: Web UI-> Phone-> Import/Export

#### Denwa<sup>i</sup>i  $\blacktriangleright$  Status Files Import/Export  $\triangleright$  Account Note: **Import/Export Config&Contacts**  $\blacktriangleright$  Network Max length of characters for input box: Seleccionar archivo | No se eligió archivo | Import | Export | Contacts: 255: Broadsoft Phonebook server  $\overline{\phantom{a}}$  Phone Seleccionar archivo | No se eligió archivo | Import | Export | address Config: 127: Remote Phonebook URL & Call Feature **AUTOP Manual Update Server** Dial Plan Import/Export Private Key (.xml) URL 63: The rest of input boxes Door Setting PrivateKey: Seleccionar archivo No se eligió archivo Import Export **Warning:** Import/Export **Field Description:** Import/Export RF Key (.xml)  $\blacktriangleright$  Upgrade **Submit Shortcut** RF Key: Seleccionar archivo | No se eligió archivo | Import | Export  $\blacktriangleright$  Security Submit Cancel **Upload ScreenSaver (.jpg)** Id File Status Interval Submit Delete **NULL** Submit Delete<br>Submit Delete ю  $\overline{2}$ **NULL**  $\overline{3}$ **NULL** Submit Delete **NULL**  $\overline{4}$ Submit | Delete  $\overline{5}$ **NULL** Submit Dele  $\overline{\mathbf{o}}$ Please Choose ScreenSaver ID for upload: Image1  $\pmb{\mathrm{v}}$ Screensaver1: Seleccionar archivo No se eligió archivo Upload

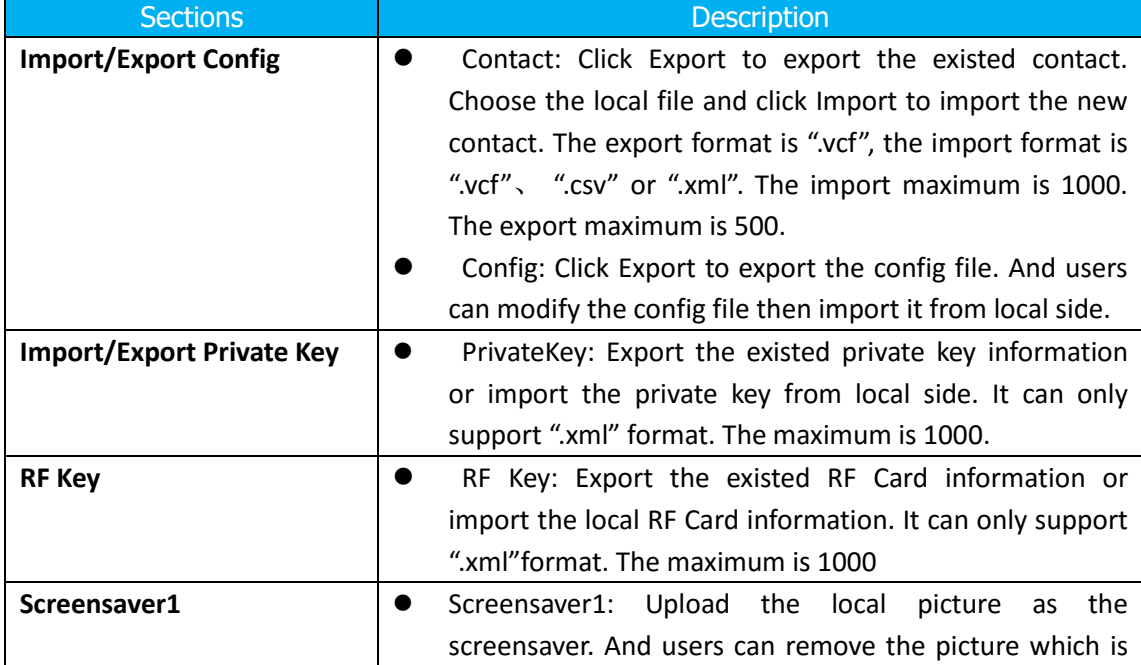

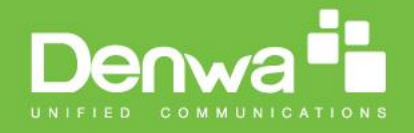

uploaded. It can only support ".jpg" format.

# <span id="page-43-0"></span>**8.Upgrade-> Basic**

Go to the path: Web UI-> Upgrade-> Basic

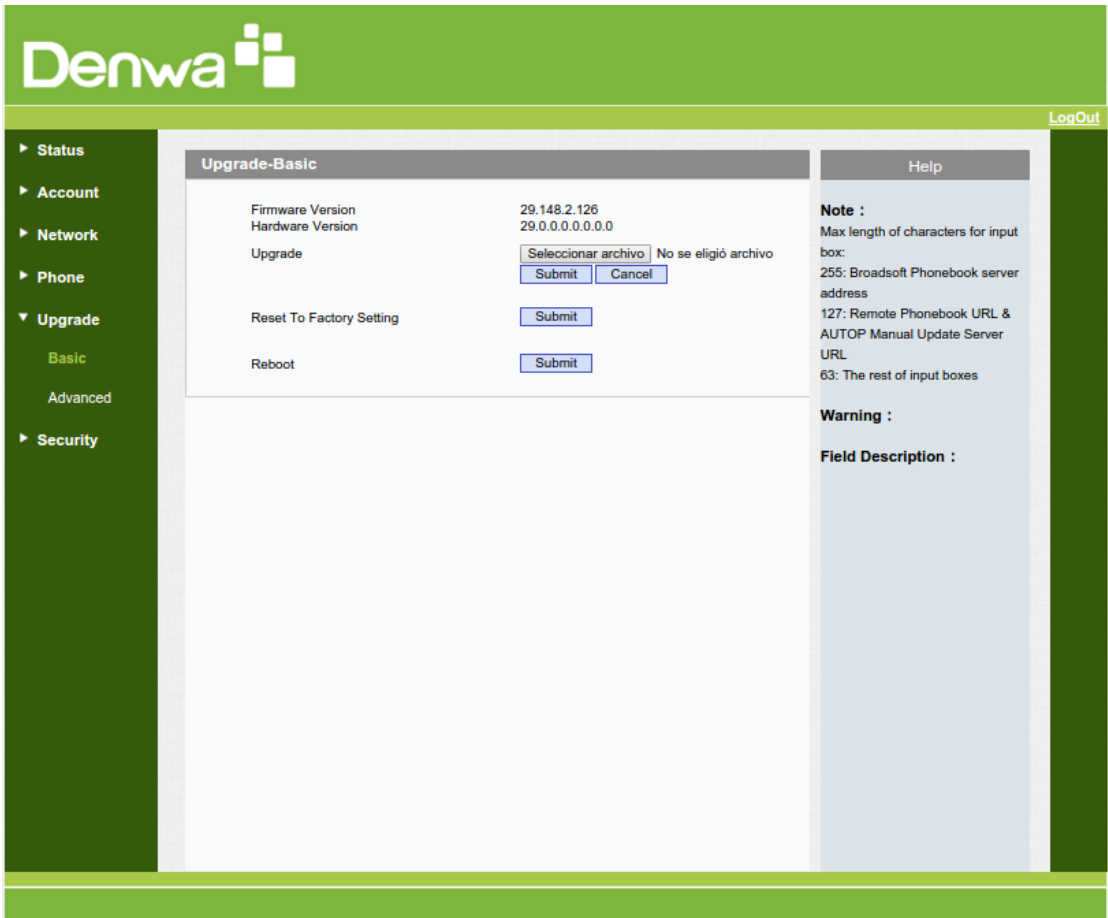

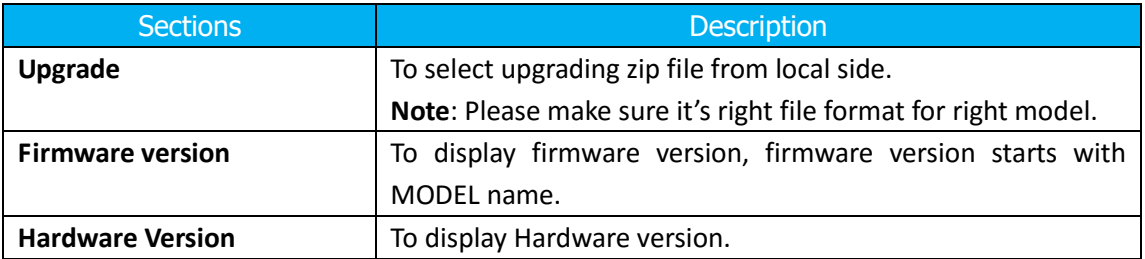

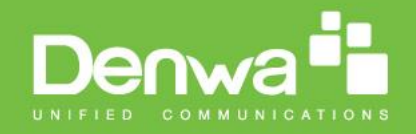

# <span id="page-44-0"></span>**9.Upgrade-> Advanced**

Go to the path: Web UI-> Upgrade-> Advanced

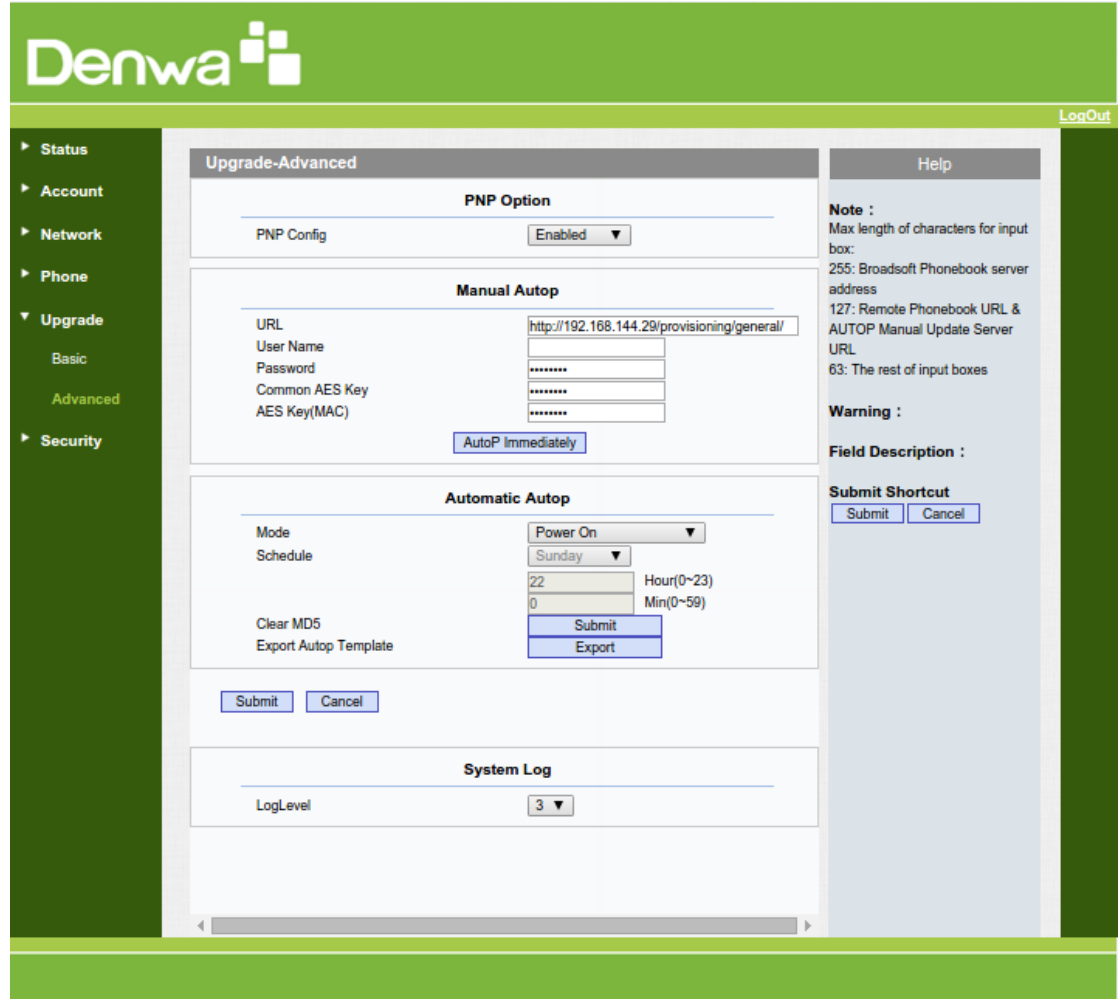

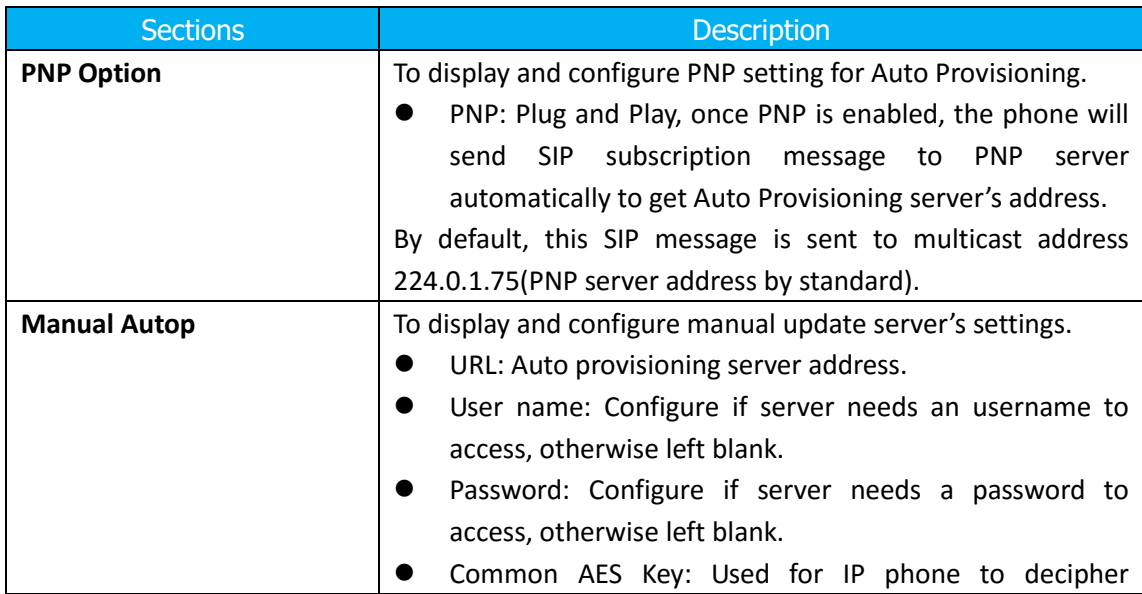

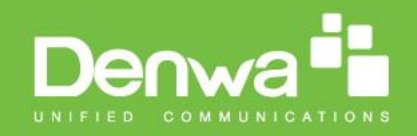

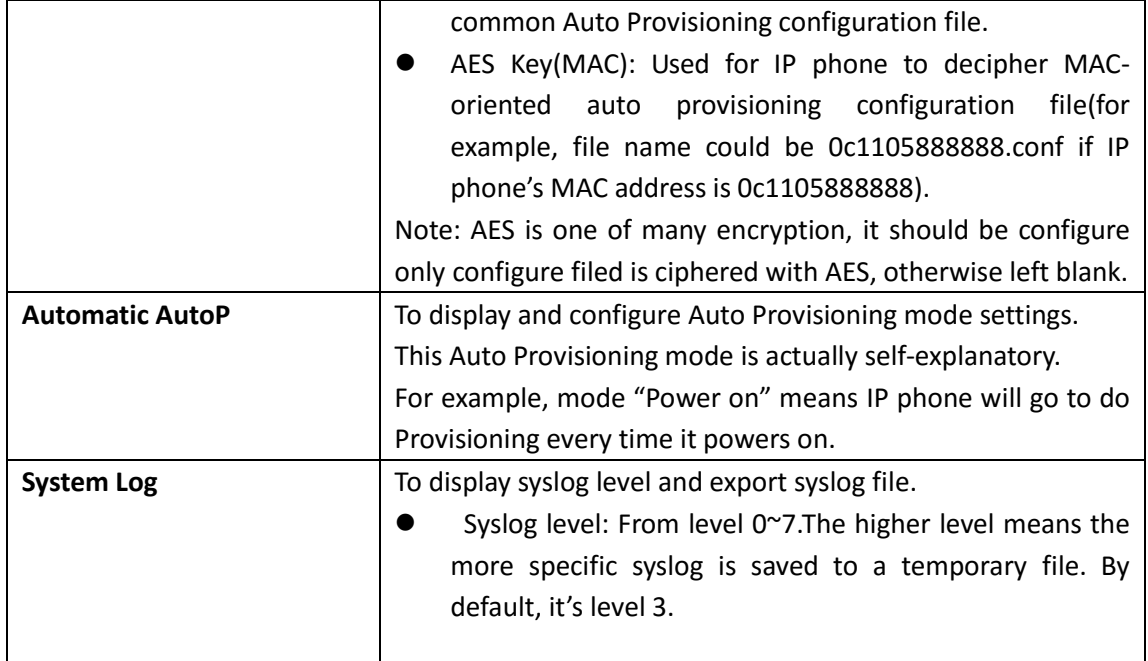

# <span id="page-45-0"></span>**10.Security-> Basic**

Go to the path: Web UI-> Security-> Basic

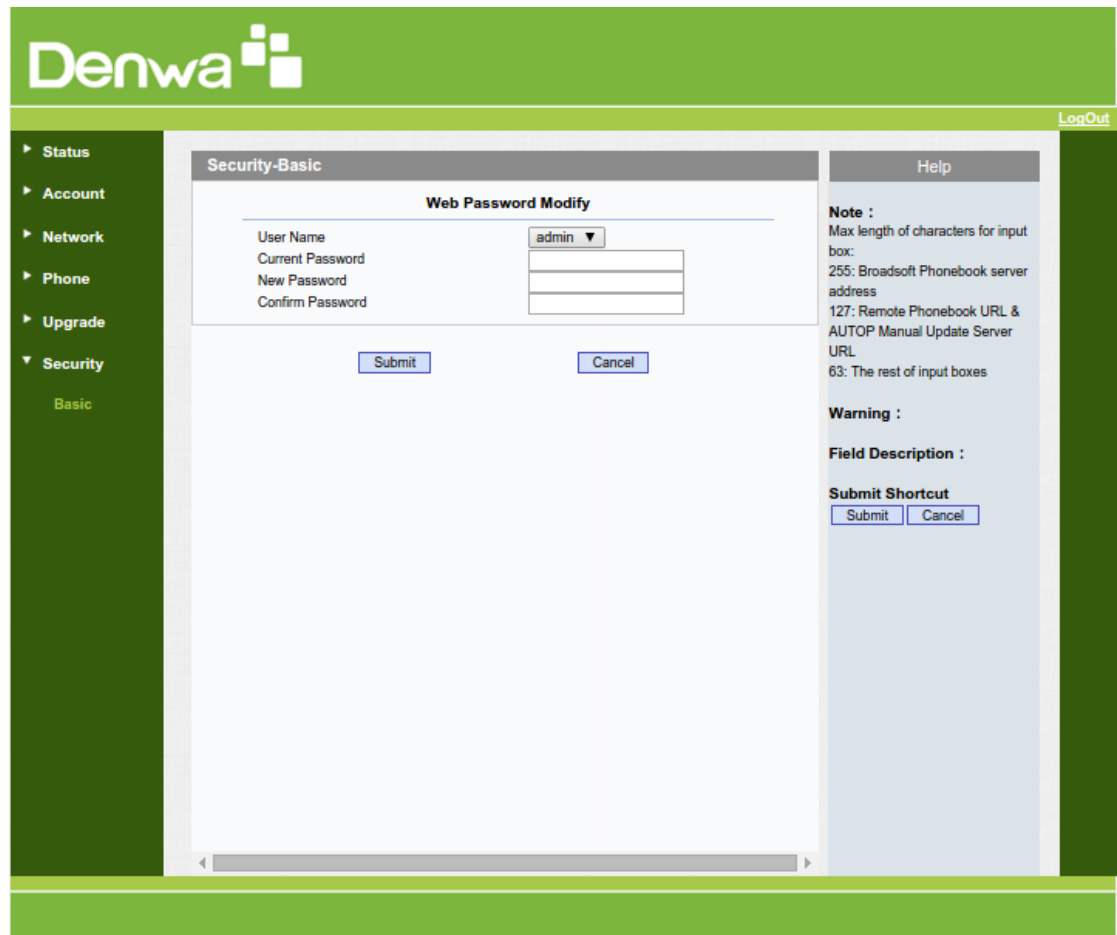

www.denwaip.com

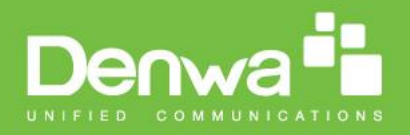

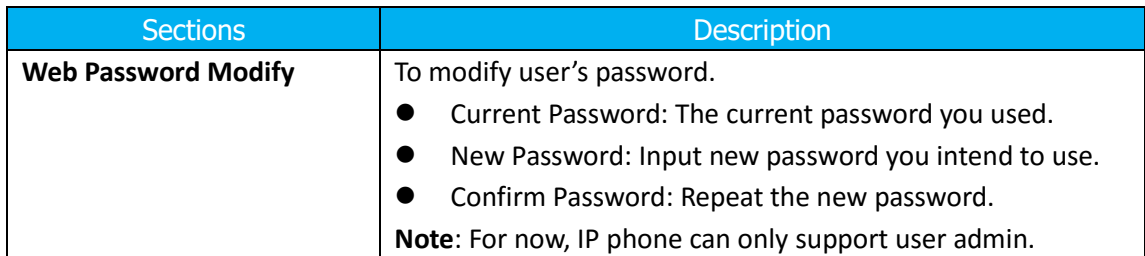

# <span id="page-46-0"></span>*Troubleshooting*

- Why the screen always black?
- $\circledR$  Please check power connection.

 The door phone has entered "Blank Screen" standby mode, please touch screen to wake the door phone.

- Why can't hear voice during conversation?
- Please turn up the volume.
- Why the call fails?
- $O$  Please check your internet connection.
- Please check SIP registration detail.